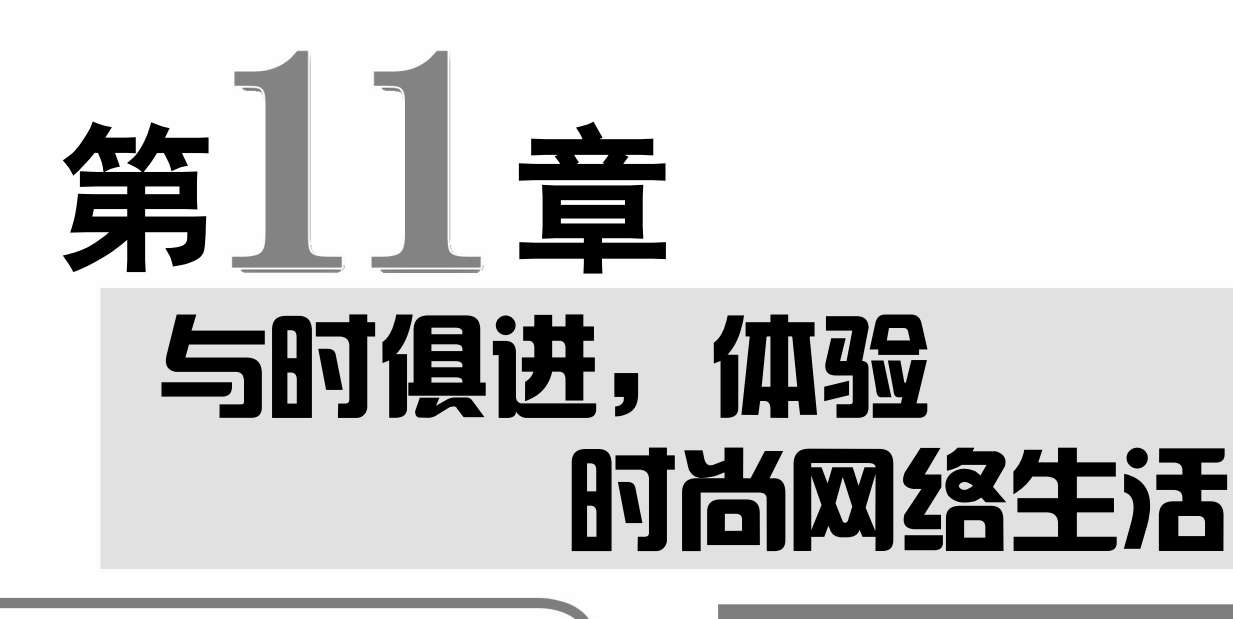

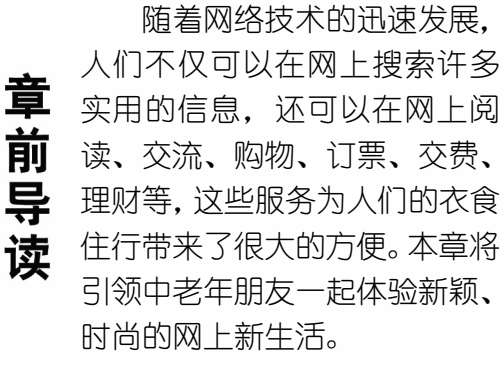

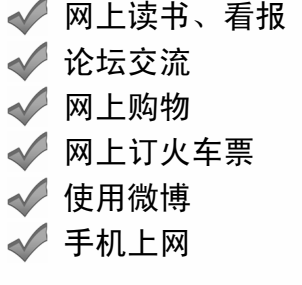

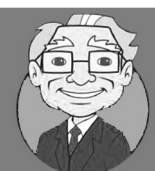

上个月老张从网上买了一台数码相机,品质非常好。小神通,快告诉我怎样 从网上买东西?

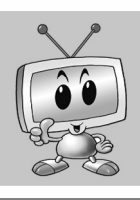

网络购物是当下非常流行的购物方式,在购物网站上选择商品后下单进行支 付即可。

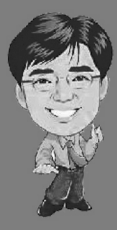

随着网络应用的快速发展,人们的生活方式也变得越来越便利。除了进行网 上购物外,还可在网上订票、缴费、理财、读书看报,或在论坛进行交流等。

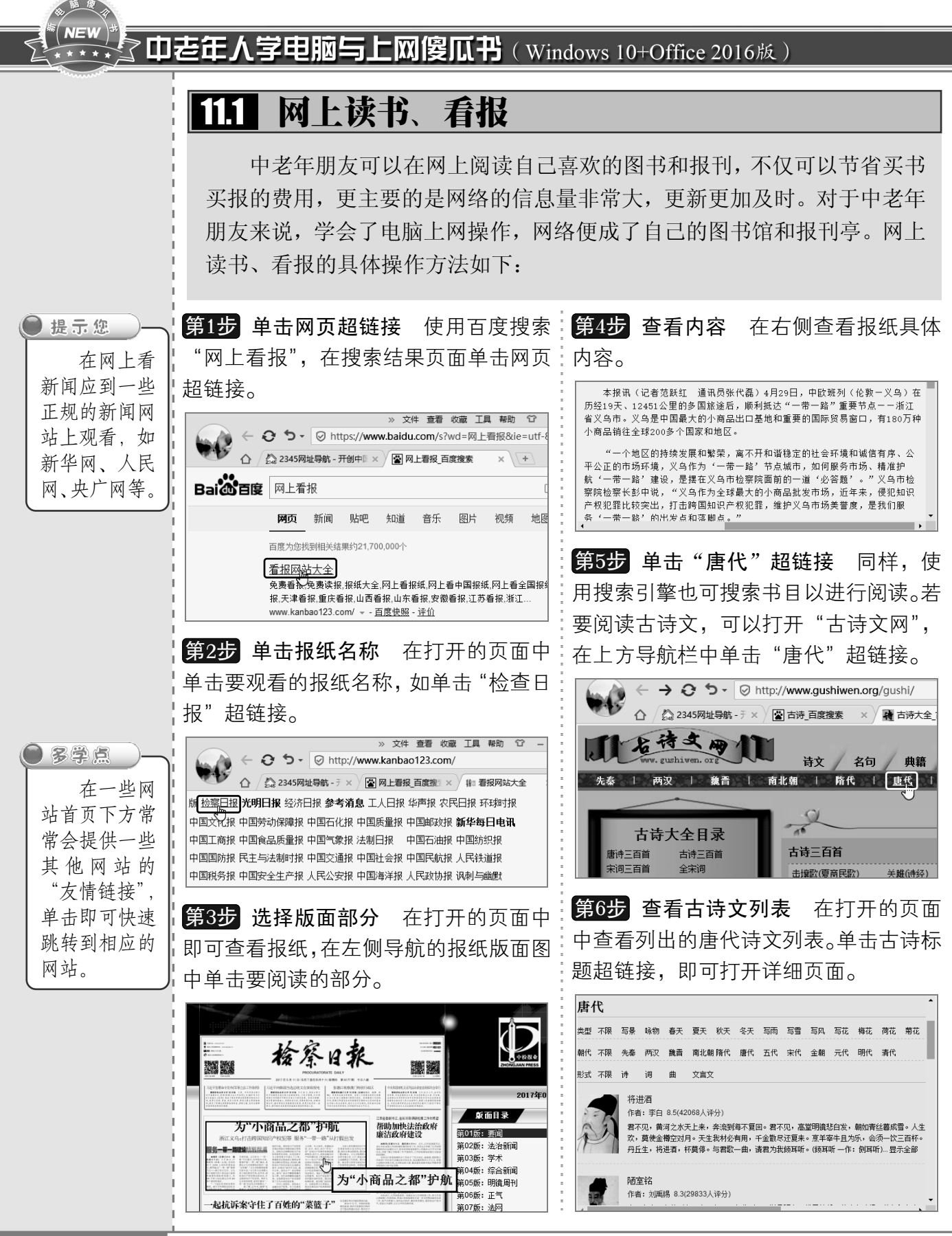

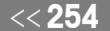

从零点起飞 步步为营

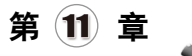

# 11.2 论坛交流

网络论坛是网上供网友进行讨论和交流的平台。网上有一些中老年论坛专为中 老年朋友设置,话题涉及中老年朋友生活的各个方面,如老年健身、摄影、文学等。 下面将详细介绍如何通过论坛与别人进行交流。

### 11.2.1 注册会员

在论坛中交流需要先注册为会员,才能登录论坛发表帖子,或回复他人的帖子。如果 以游客身份进入,只能浏览别人的帖子,不能参与回复和讨论。注册会员的操作方法如下:

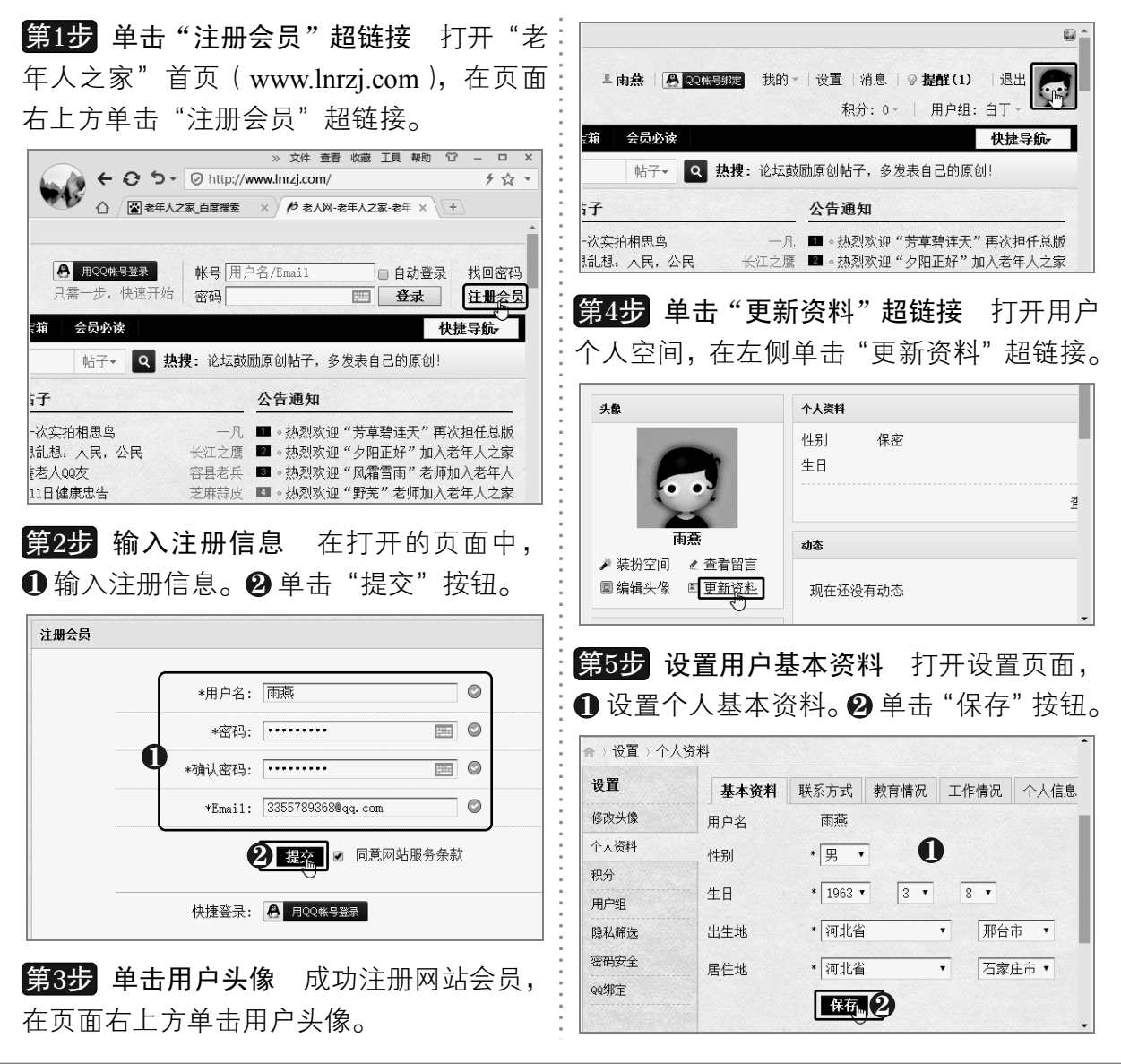

以知识取胜 技高一筹

### **NEW** 中老年人学电脑与上网傻瓜书(Windows 10+Office 2016版)

#### 11.2.2 发帖和回帖

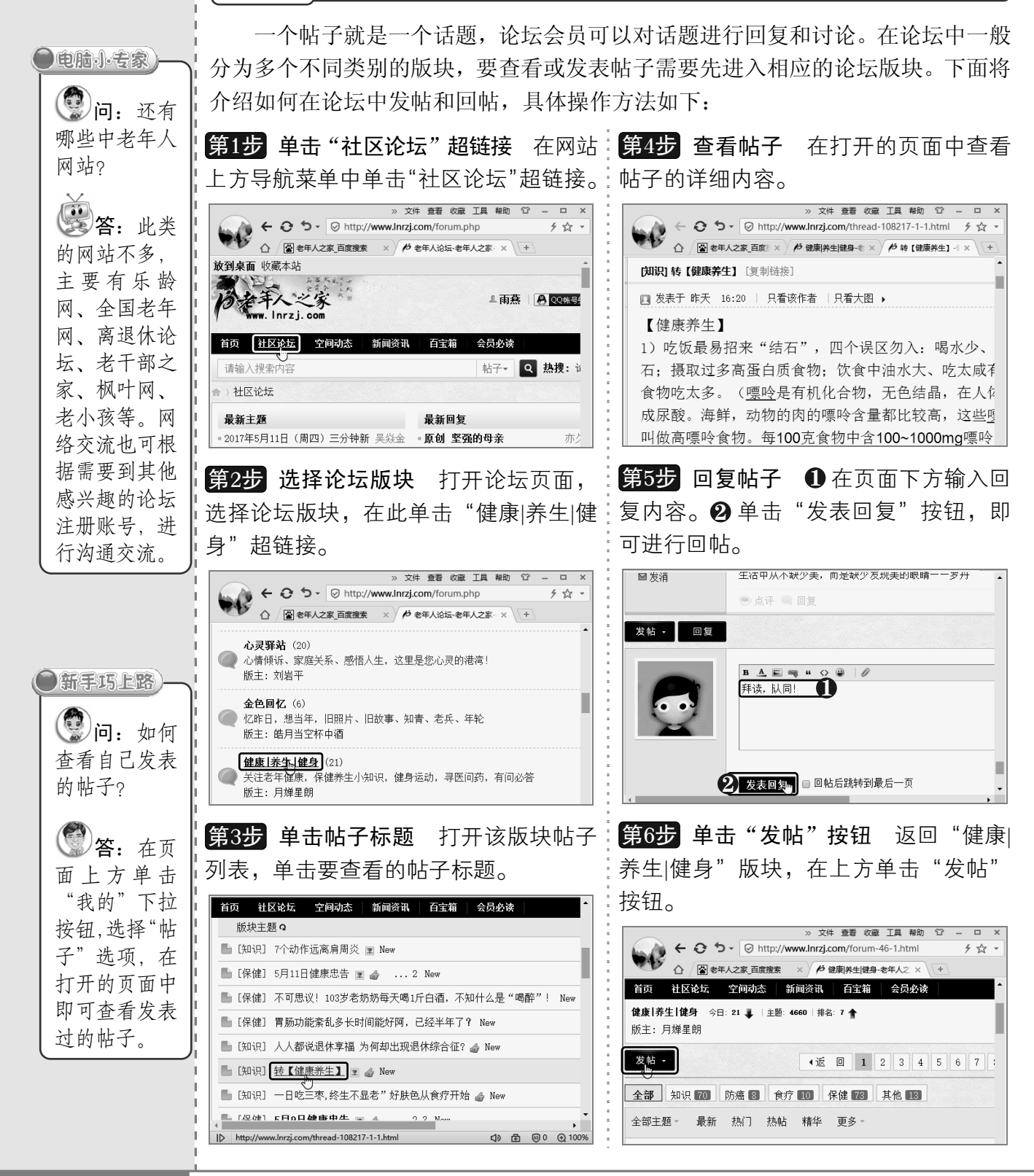

《256 从零点起飞 步步为营

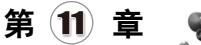

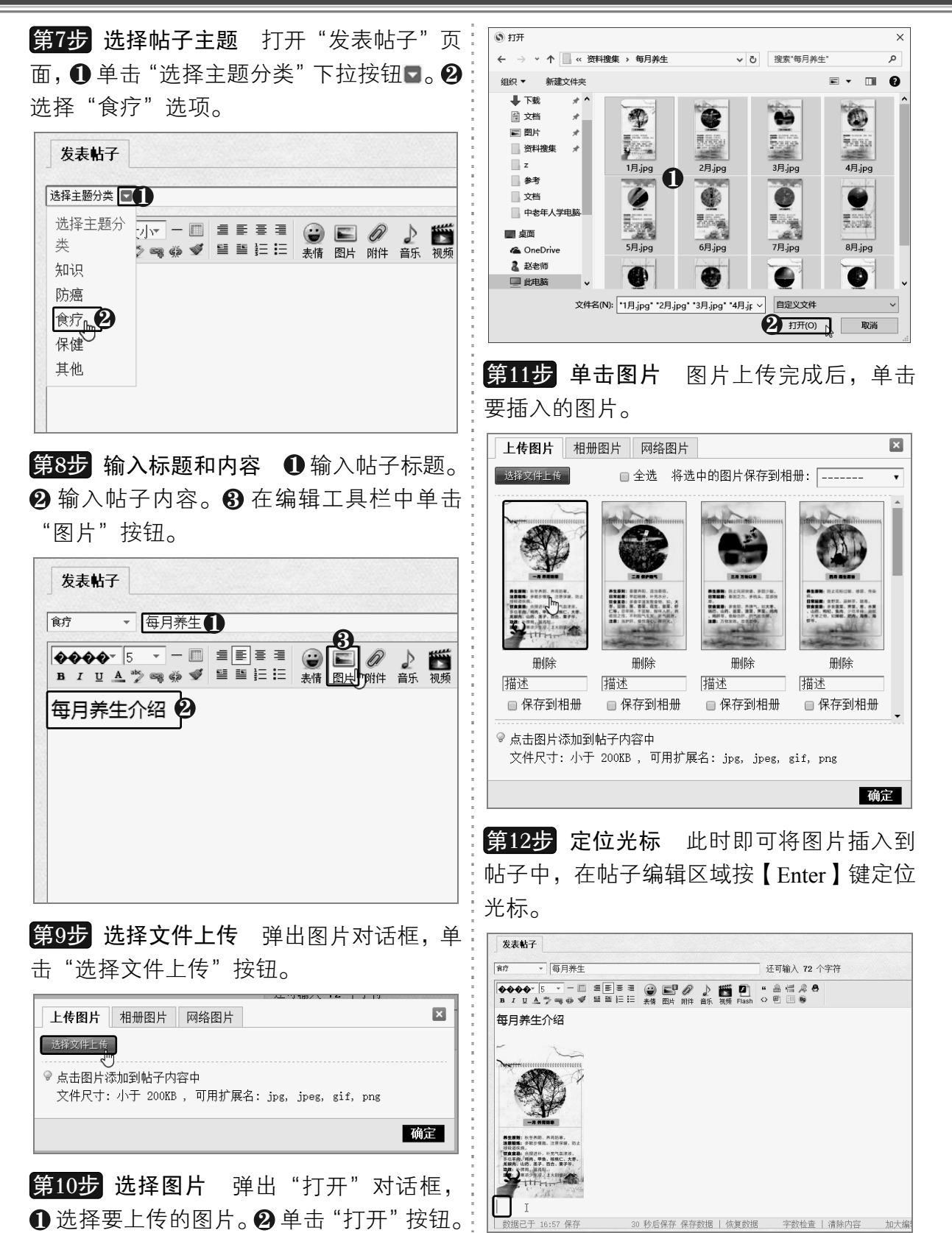

以知识取胜 技高一筹 257>>

# 中老年人学电脑与上网傻瓜书(Windows 10+Office 2016版)

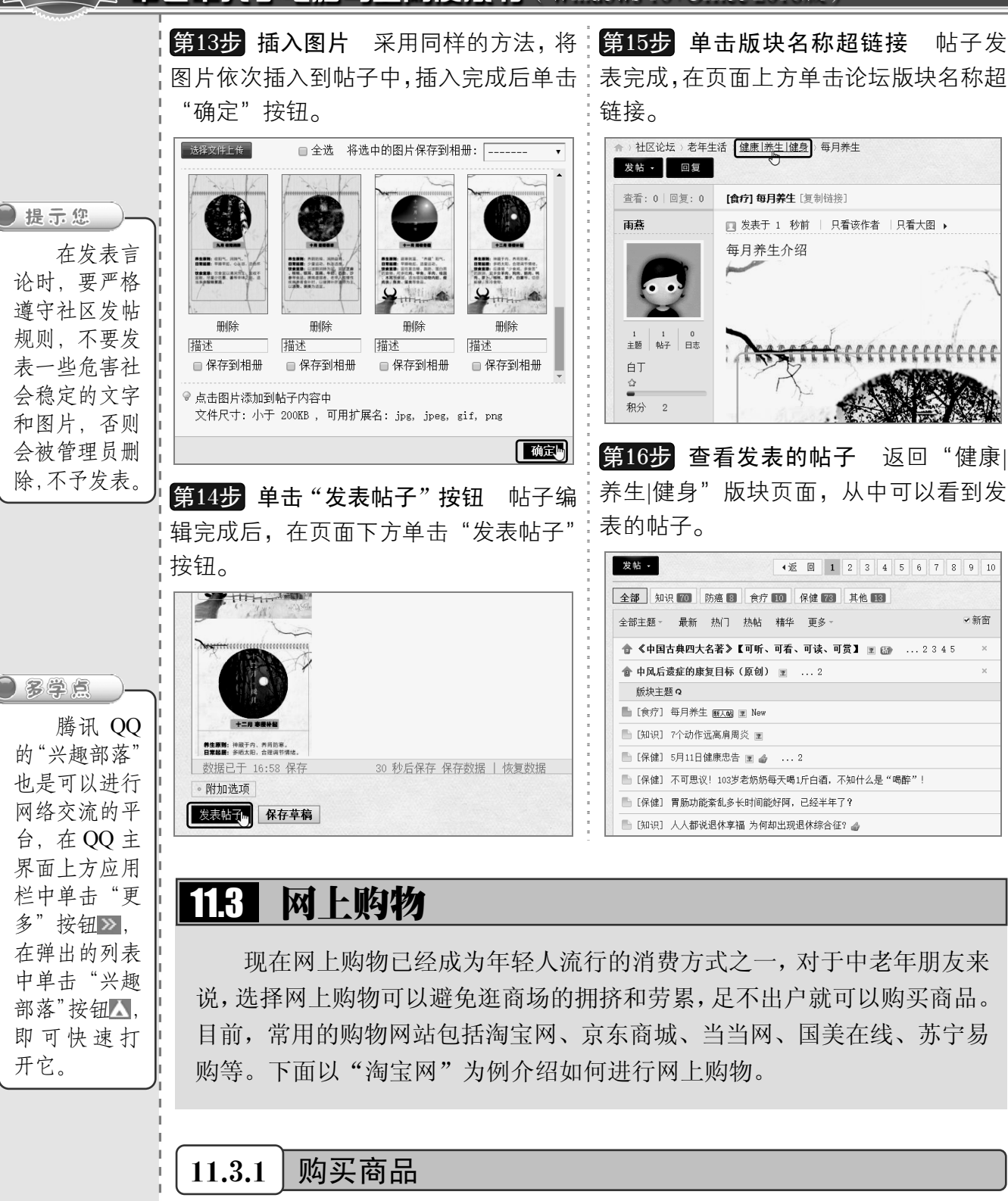

淘宝网是国内最大的网上购物平台,汇集了上百万的卖家,商品种类繁多。下 面将介绍如何在淘宝网上找到自己所需的商品并进行购买,具体操作方法如下:

《258 从零点起飞 步步为营

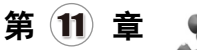

第1步 输入搜索关键字 打开淘宝网首页, 确认。

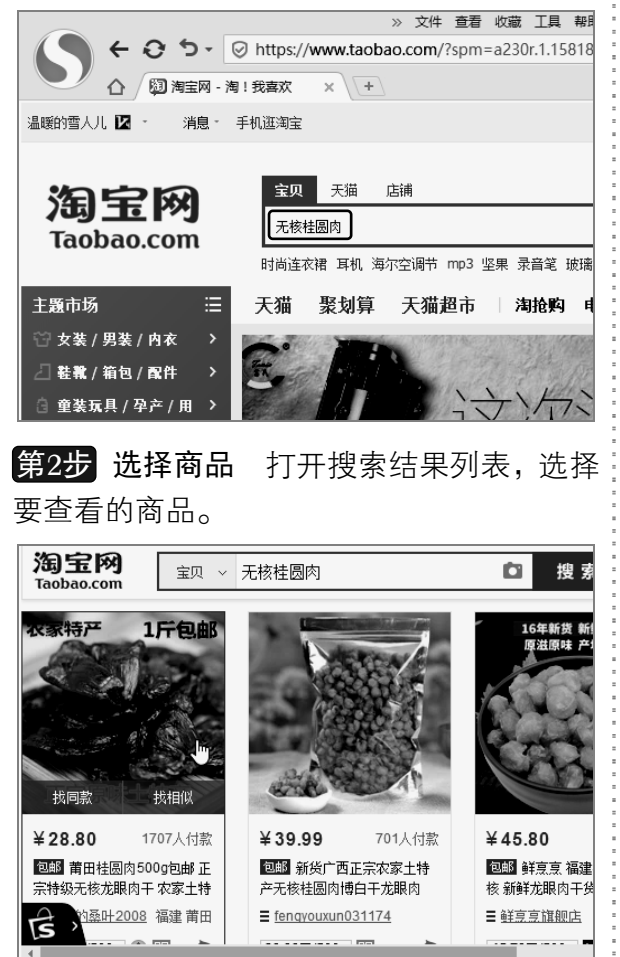

第3步 加入购物车 在打开的页面中查看 商品详情,若打算购买该商品,可单击"加 入购物车"按钮。

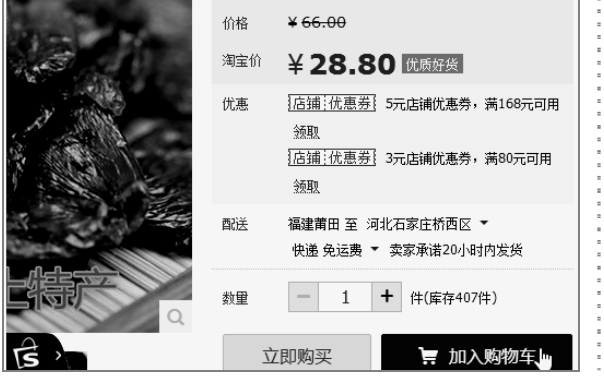

在搜索框中输入关键字,并按【Enter】键 示"已成功加入购物车",单击"返回商品详 第4步 返回商品详情 在打开的页面中提 情"按钮。

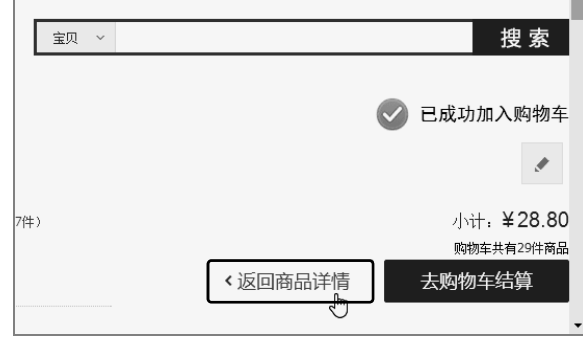

第5步 按销量查看所有商品 ❶ 将鼠标指 针置于"所有分类"超链接上。 ❷ 选择"所 有宝贝"|"按销量"选项,即可按销量排序 该店铺内的所有商品。

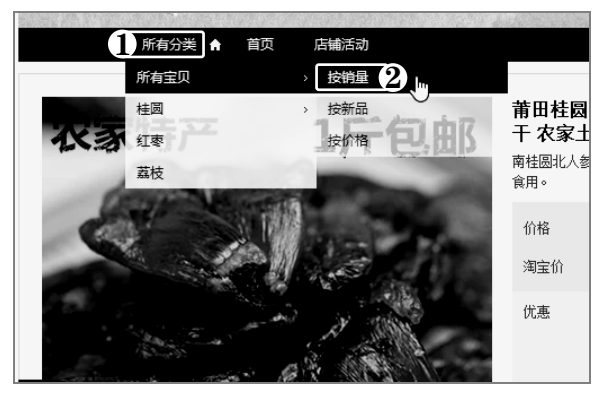

**第6步 单击"购物车"超链接** 在页面上方 单击"购物车"超链接。

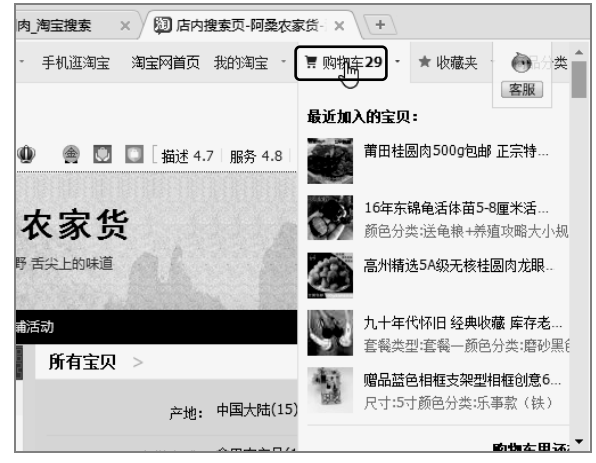

以知识取胜 技高一筹

#### **NEW** 宇电脑与上网傻瓜书(Windows 10+Office 2016版) 由老年人 **第7步 领取优惠券** 打开购物车,查看:<mark>第10步</mark> 单击"结算"按钮 单击页面下 购物车中收藏的商品。❶ 单击"优惠券": 方或上方的"结算"按钮。 下拉按钮。❷ 单击"领取"按钮,领取 ●电脑小专家 优惠券。 **③问:**怎样 >> 文件 查看 收藏 工具 帮 こ核桂圆肉\_淘宝搜索 × 3 図 淘宝网 - 我的购物车 ×  $\sqrt{+1}$ ● ← ⊙ ち • ◎ https://cart.taobao.com/cart☆ • | ⑤ 超市惊现 ■ 购物车29 ・ ★ 收藏夹 ・ 商品分类 | 卖家中心 ・ 联系客服 ・ ≡ 网站导航 ・ ▲ 快速进入淘宝 △ 2 无核桂圆肉\_淘宝搜索 × 3 淘宝网 - 我的购物车 × + 网站的各个 宝贝 > Q 搜索 全部商品 29 | 降价商品 1 | 库存紧张 0 版块?  $\Box$   $\hat{z}$ 商品信息 已选商品 (不含运费) ¥86.40 结算 第一年海 □ 會 店铺: 阿桑农家货 ● 优惠券 ^ ● 单价 對量 全額 操作 **The Life of** 莆田桂圆内 宝网页面右上 △ 已领取 1 张优惠券,有新优惠券可领取 方单击"网站 195 法定满168减5<br>2017.03.04-2017.09.01 → ¥86.40 移入收藏夹  $-3$ 8 = 0 z  $X28.80$ 导航"按钮, 删除 ¥3 优惠1 满80减3<br>2017.03.04-2017.09.01 领取成功 涂失效宝贝 移入收藏夹 分享 已选商品 1 件 。 在弹出的列表 -<br>| 全选 - || |||除 - ||青除失效宝贝 - 移入收藏夹 - 分享 中选择要进入 4》 量 ◎0 ④100% 的版块即可。 第8步 设置购买数量 单击 <u>一</u>按钮,设 第11步 确认收货地址 在打开的页面 置购买数量。 中确认收货地址。 >> 文件 查看 收藏 工具 ← ↑ → D + Nttps://cart.taobao.com/cart ☆ → S 27岁 淘宝网 查看购物车 拍下商品 ○新手巧上路  $\bigcap$  2 无核桂圆肉\_淘宝搜索 × 2 2 海宝网 - 我的购物车 × + 问:在淘 确认收货地址 紧张 ① 已选商品 (不到 ♀ 寄送至 ● 河北省 石家庄市 桥西区 新石街 宝网上购物遇 单价 数量 金额 到问题怎么办? ● 河北省 石家庄市 桥西区 维明街道 广乎 ● 贵州省 贵阳市 乌当区 振新社区服务中,  $X66.00$ ¥86.40 ◎ 河北省 石家庄市 裕华区 东苑街道 裕东  $\boxed{-}$  3  $\boxed{+}$  $*28.80$ 答:可通 ● 河北省 邢台市 邢台县 皇寺镇 人民大街 卖家促销 > 过淘宝网的 ☆ 使用新地址 "在线服务" 完成  $\mathsf{ID}$ 或"自助服务" 第9步 选中商品 选中要购买商品前的 第12步 提交订单 确认订单信息后, 单 解决问题,在 复选框。 击"提交订单"按钮。 页面右上方单 击"联系客服" >> 文件 查看 收藏 工具 帮助 <sup>62</sup> 。<br>这货时间: 卖家承诺订单在买家付款后, 20小时内发货 按钮,选择"消 △ 2 无核桂圆肉\_淘宝搜索 × 3 题 淘宝网 - 我的购物车 × + 运费险: □ 运费险 投保退货运费险, 确认收货前退货可赔... □ ②  $0.70$ 费者服务"选 全部商品 29 | 降价商品 1 | 库存紧张 0 店铺合计(含运费) ¥83.40 项,在打开页 □ 全选 商品信息 单价 ■ 找人代付 ■ 匿名购买 面的右上角可 选择"在线服 ■ ● 店铺: 阿桑农家货 ● 优惠券 > マン<br>マンディング - TFOLE 莆田桂恩肉500g包邮 正宗特級无<br>マンディング - 核龙眼肉干 农家土特产无加糖新华 寒付款 ¥83.40 务"或"自助  $*00.00$ <br> $*28.80$ 寄送至: 河北省 石家庄市 桥西区 新石街 服务"。 类发促痛 收货人: 许亮 1323048 S -ozv ← 返回购物车 提交订单  $\overline{a}$ ]<br>全选 删除 清除失效宝贝 移入收藏夹 分享 己进商品

 $<<$  260

从零点起飞 步步为营

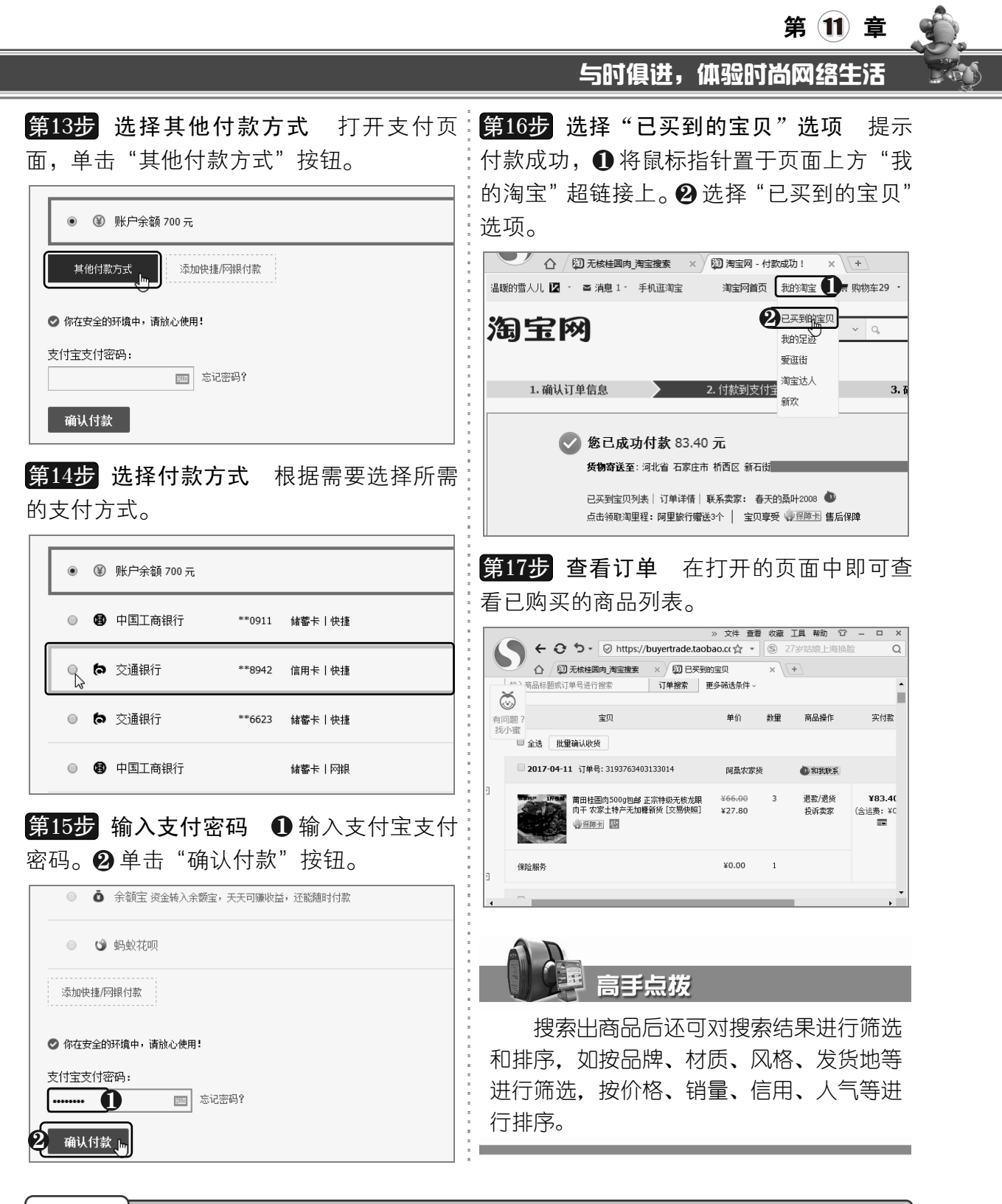

11.3.2 与卖家沟通

在淘宝上购物,对于商品的疑问可以使用阿里旺旺与卖家进行沟通,具体操作方法 如下:

> $261 >$ 以知识取胜 技高一筹

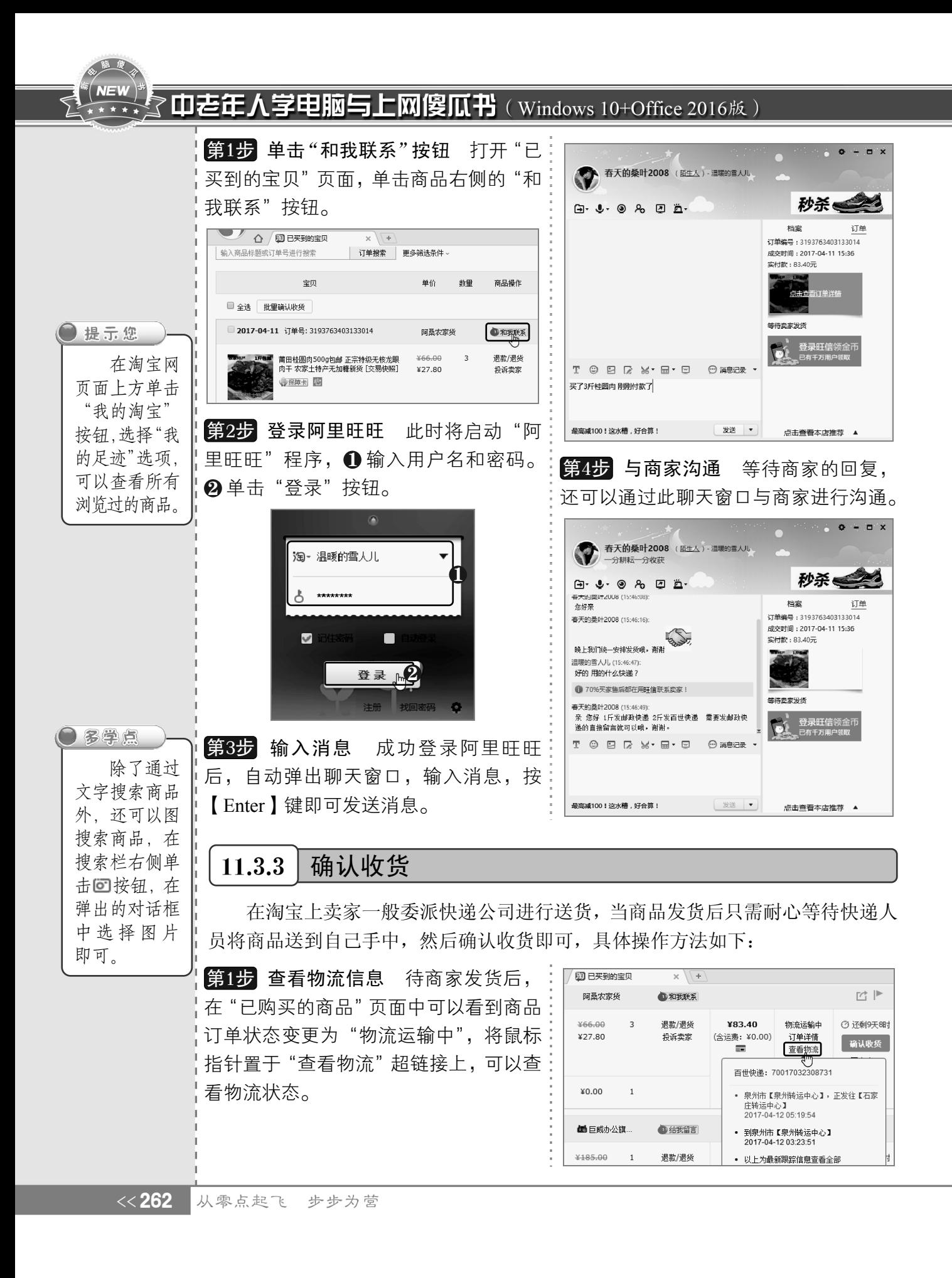

与时俱讲,体验时尚网么

第 (11) 章

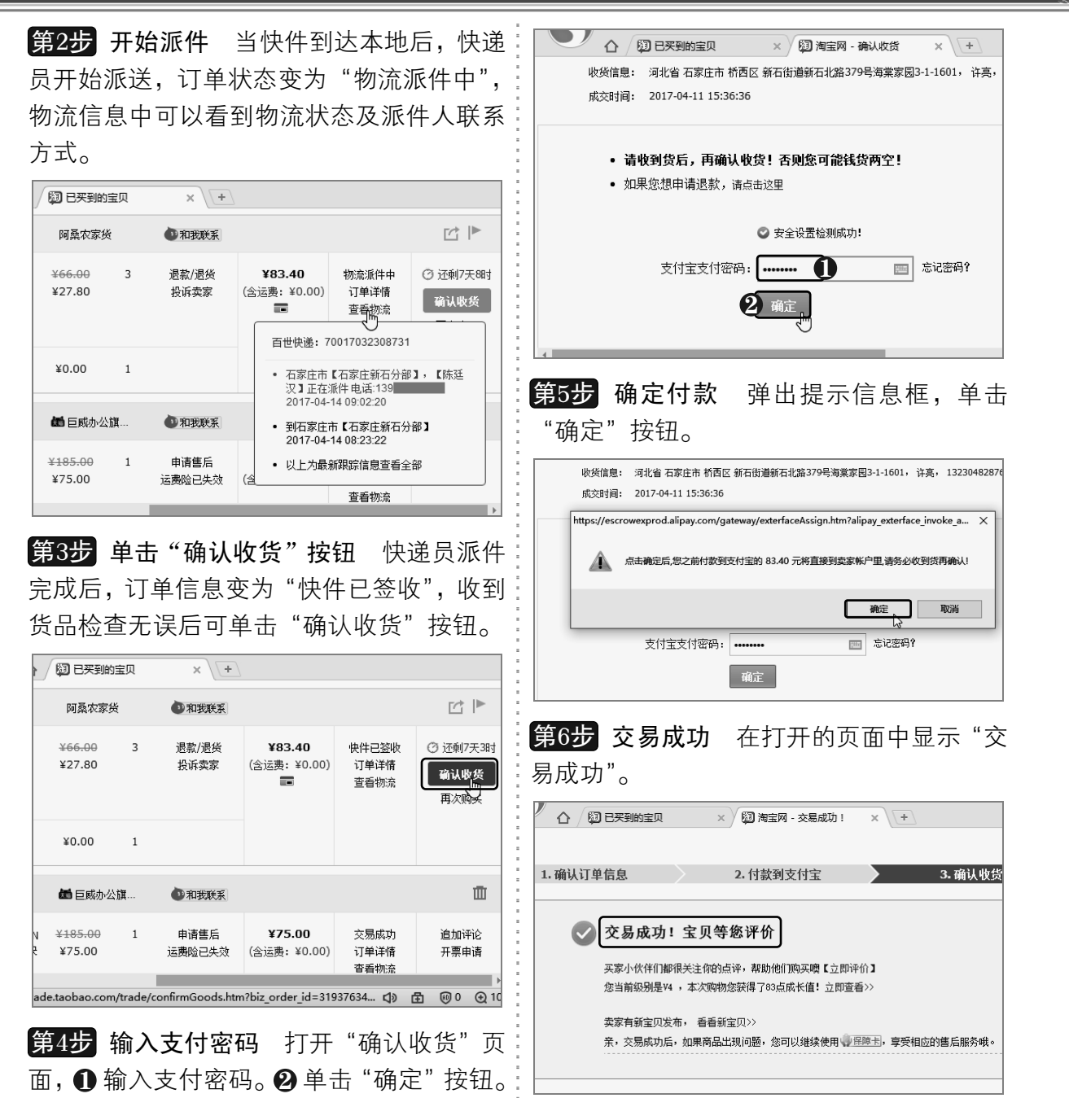

## 11.4 网上订火车票

目前,网上预订火车票已经成为不少人的首选,无须前往火车站即可在网上购 买火车票,省时省力。购票成功后,只需在出行时使用身份证去火车站的取票机上 取票即可。下面将介绍如何在网上订购火车票,具体操作方法如下:

> $263 >$ 以知识取胜 技高一筹

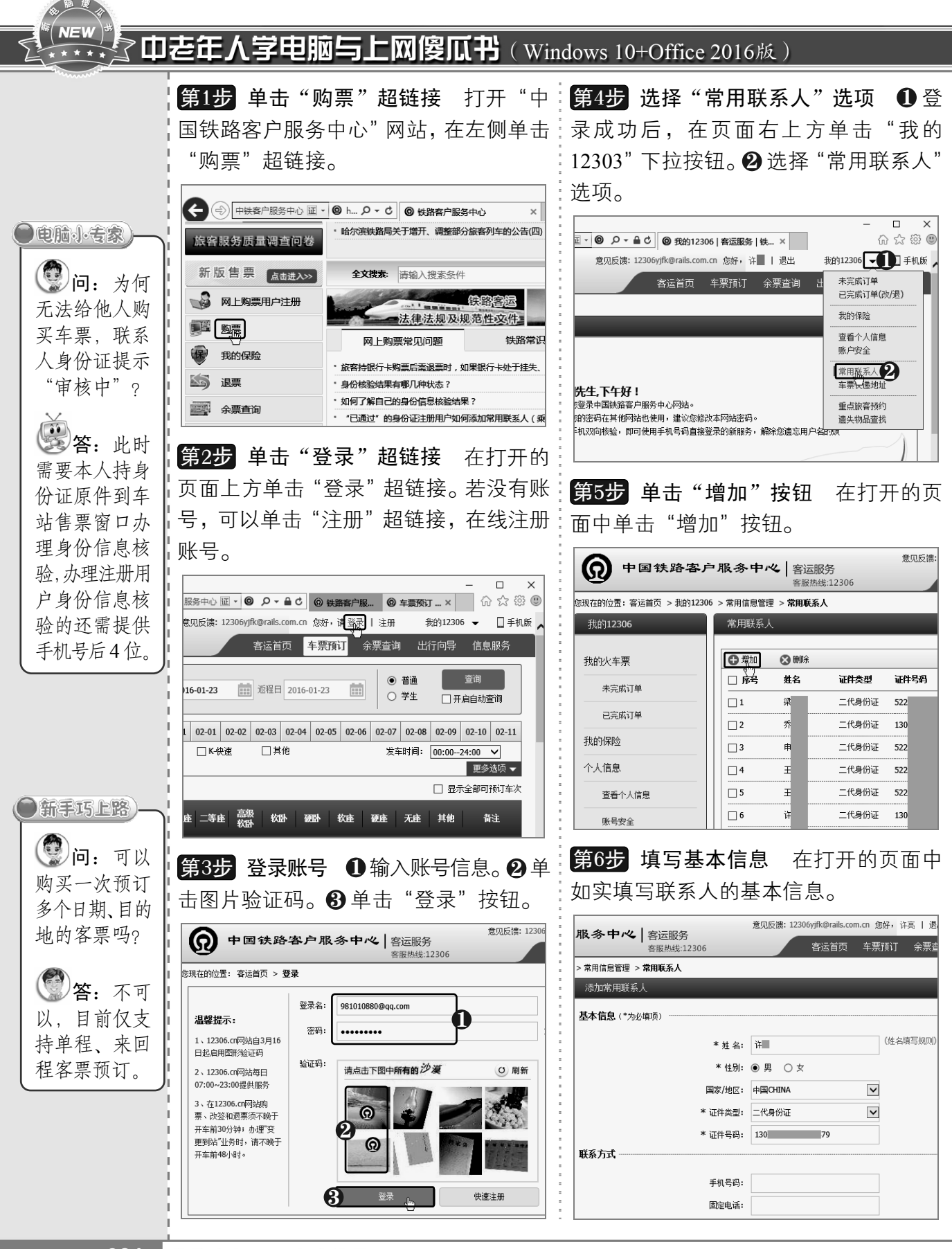

 $<< 264$ 

从零点起飞 步步为营

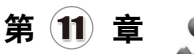

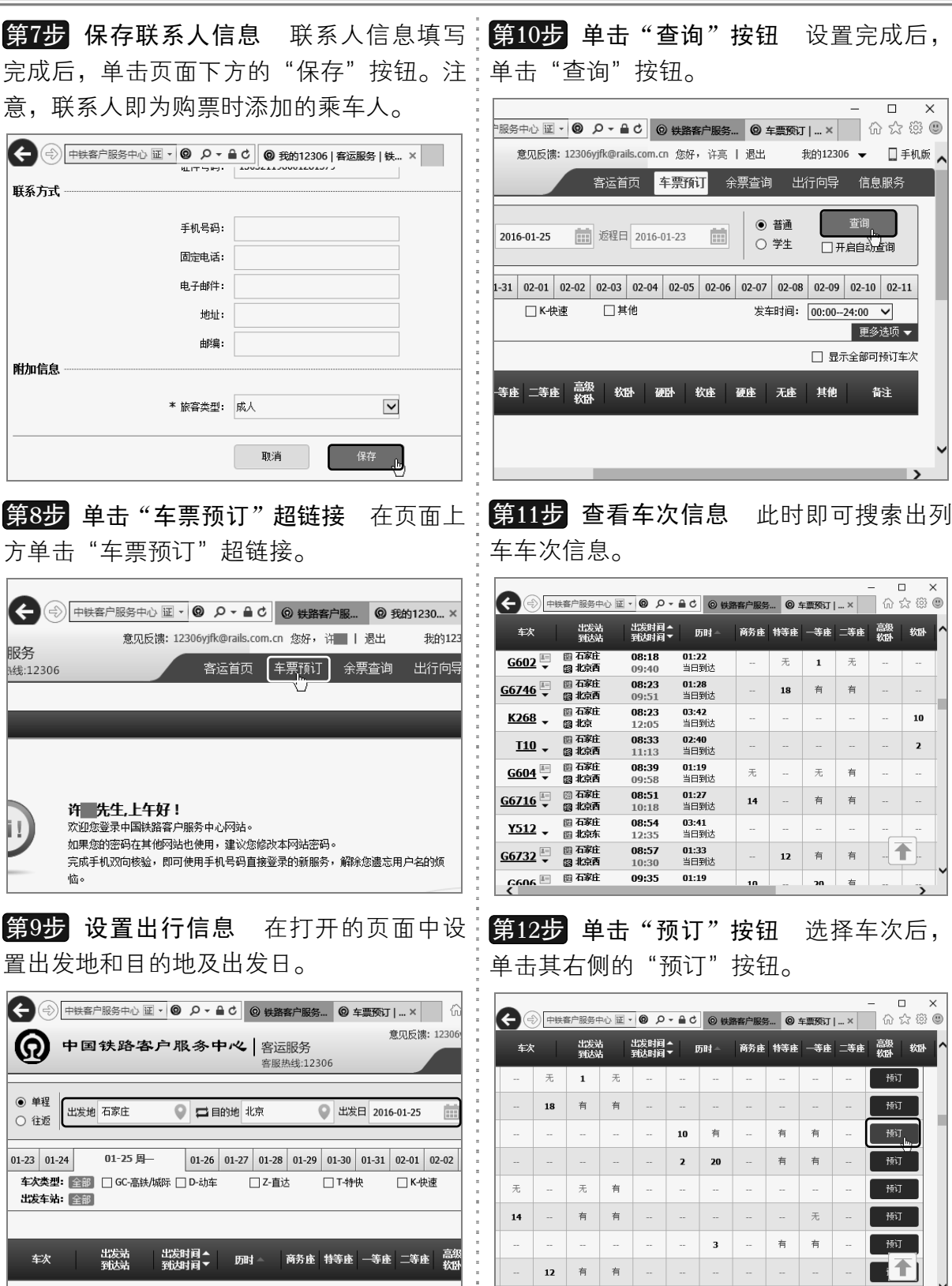

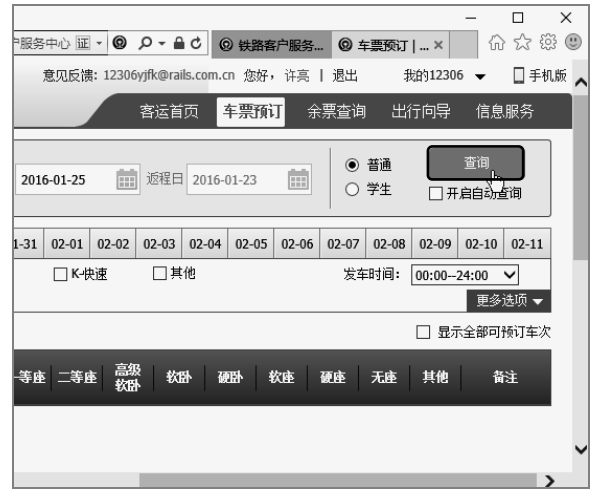

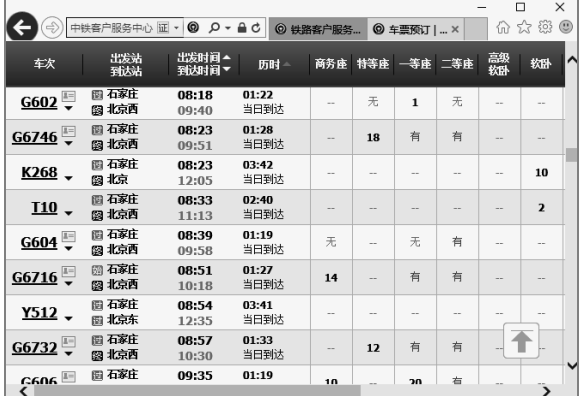

# 单击其右侧的"预订"按钮。

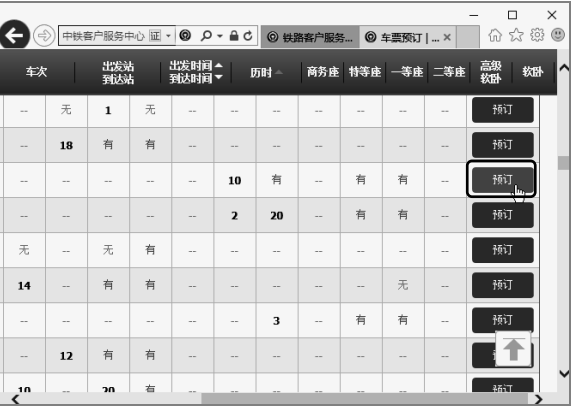

以知识取胜 技高一筹

 $265 \rightarrow$ 

#### **NEW** 学电脑与上网傻瓜书(Windows 10+Office 2016版) 山老年

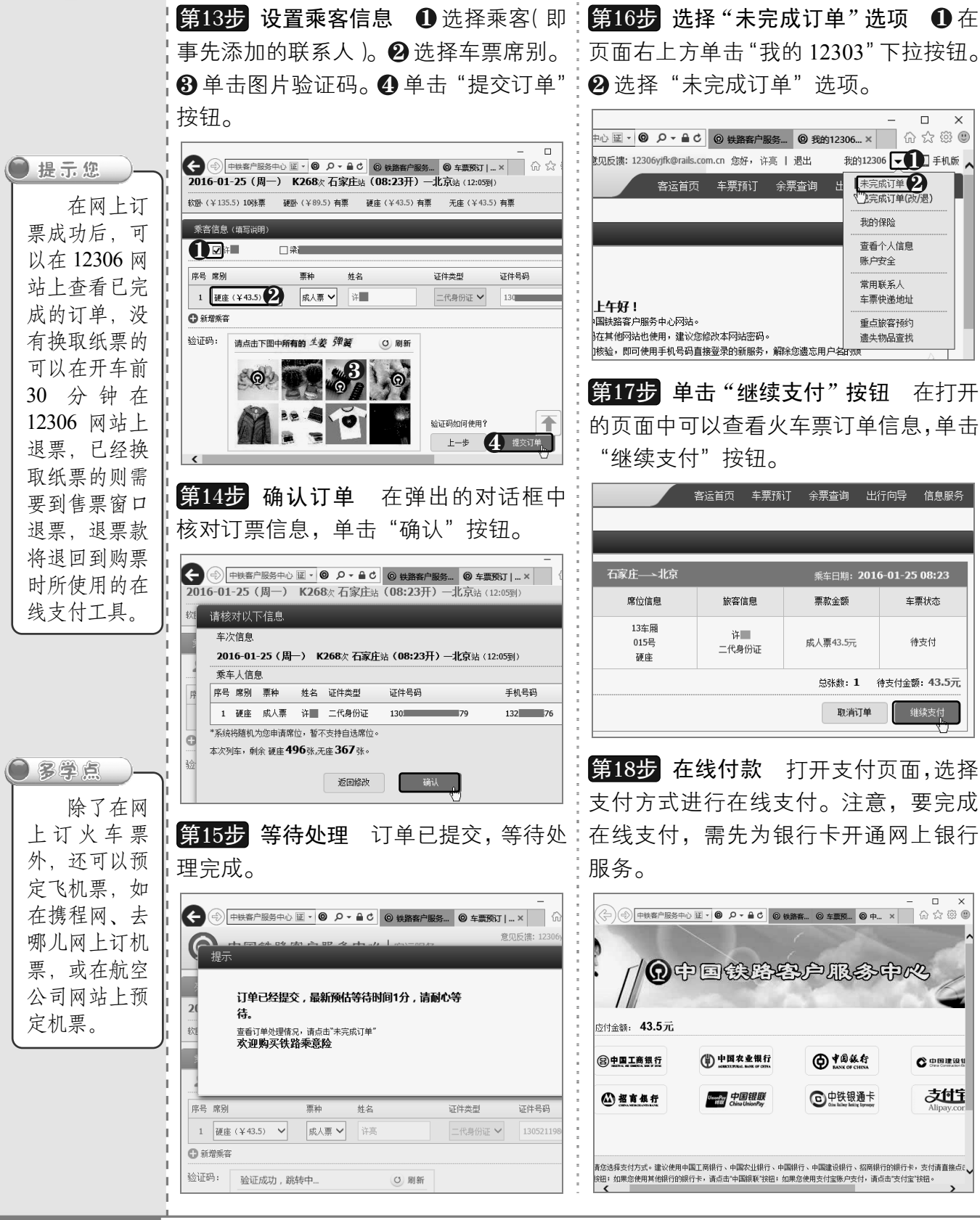

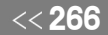

从零点起飞 步步为营

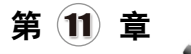

# 11.5 使用微博

微博是提供微型博客服务类的社交网站,在微博上可以分享一些短小的心情、 杂文,以及少量图片等。中老年朋友可以登录微博与亲友分享每天的喜怒哀乐,或 了解大家都在关注的话题。

### 11.5.1 注册微博账号

要使用微博,首先需要注册一个微博账号,可以用手机号码注册,也可以使用邮箱进 行注册,具体操作方法如下:

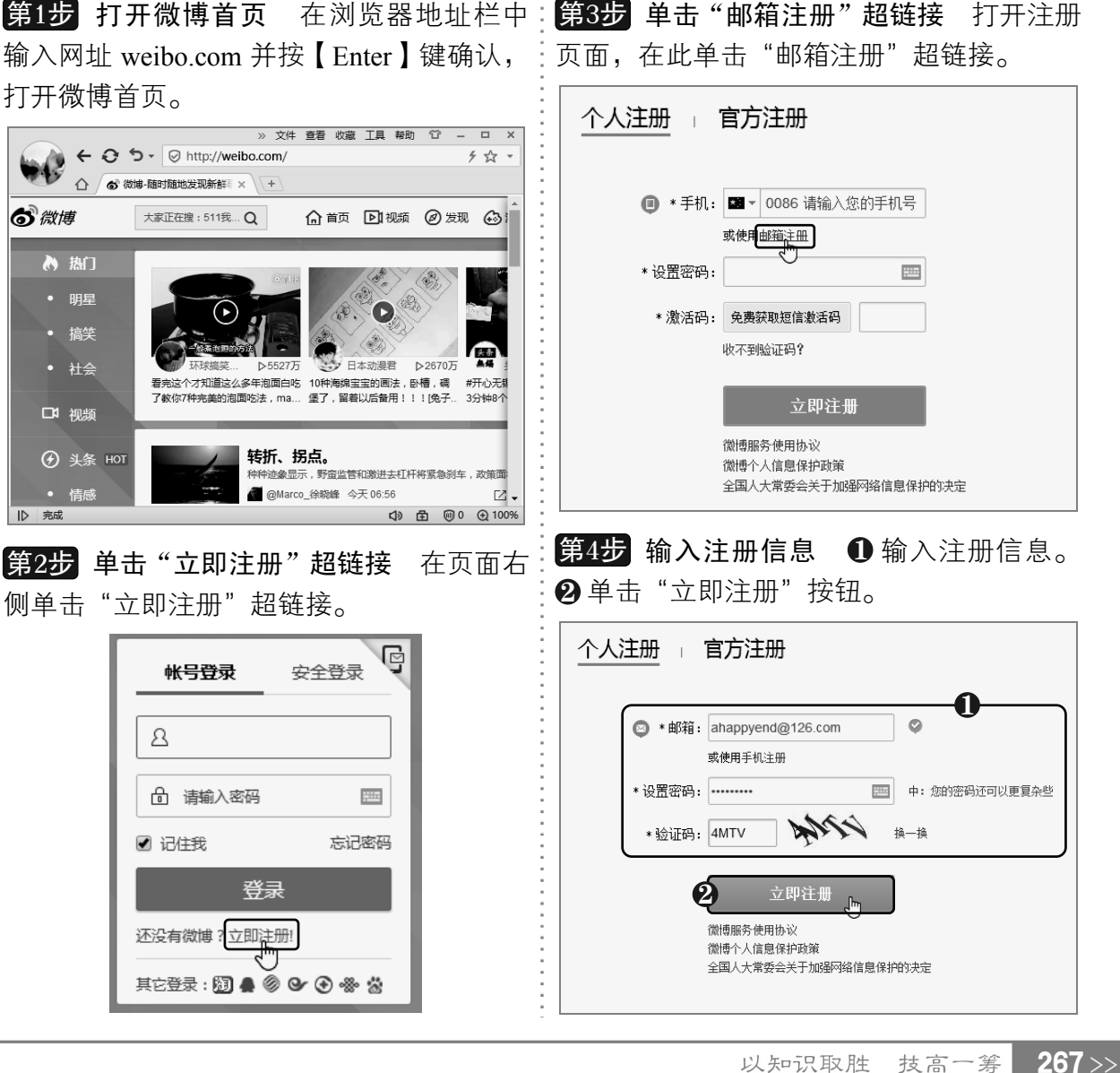

#### $N=$ 了中老年人学电脑与上网傻瓜书(Windows 10+Office 2016版)

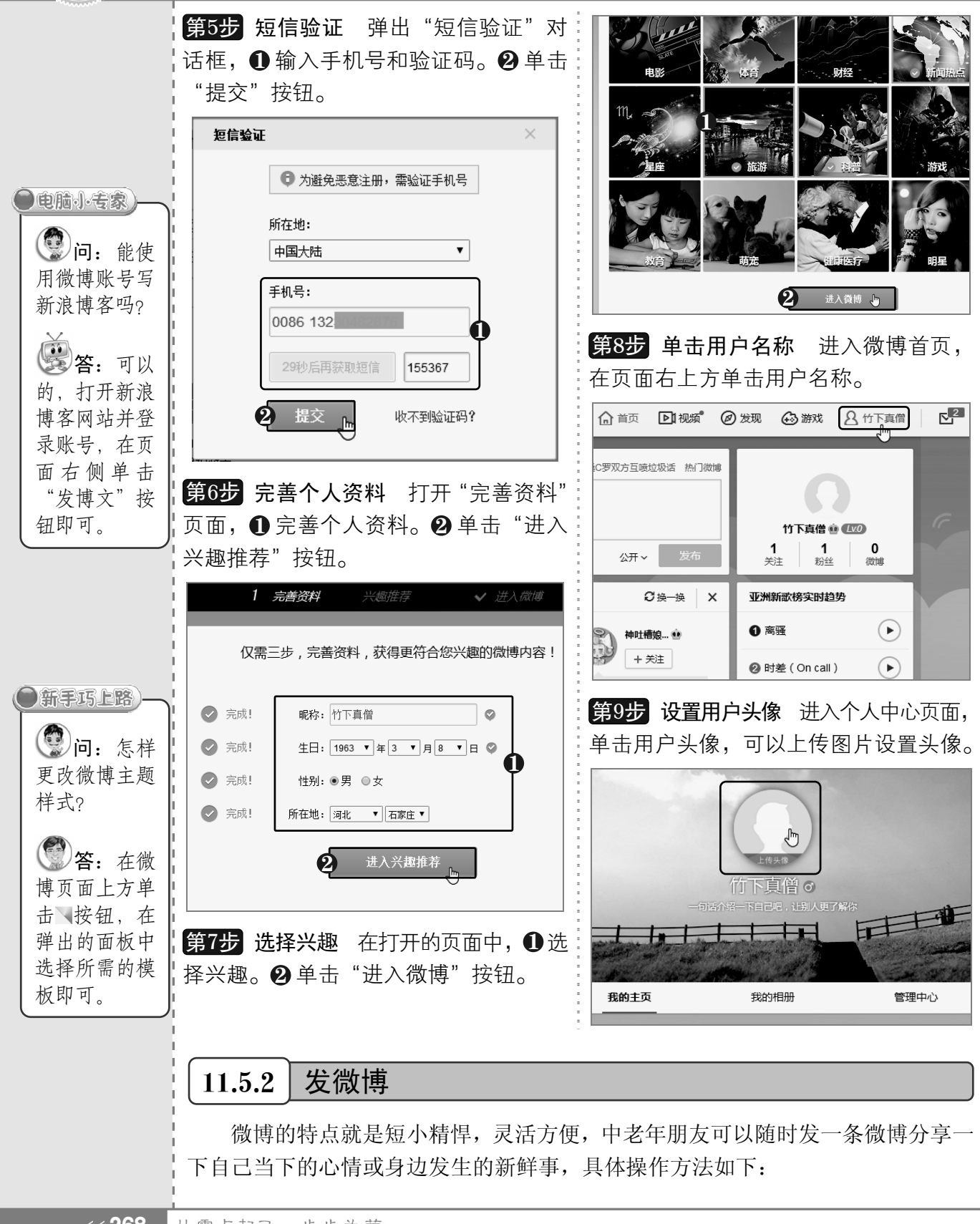

《268 从零点起飞 步步为营

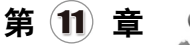

第1步 发布微博 打开微博首页, ❶ 输入要:<mark>第4步</mark> 单击 "新浪微博" 超链接 在网上看 布微博。

发布的内容。 2 单击"发布"按钮,即可发:文章或视频时, 也可以通过微博来进行分享, 如在视频下方的"一键分享"中单击"新浪

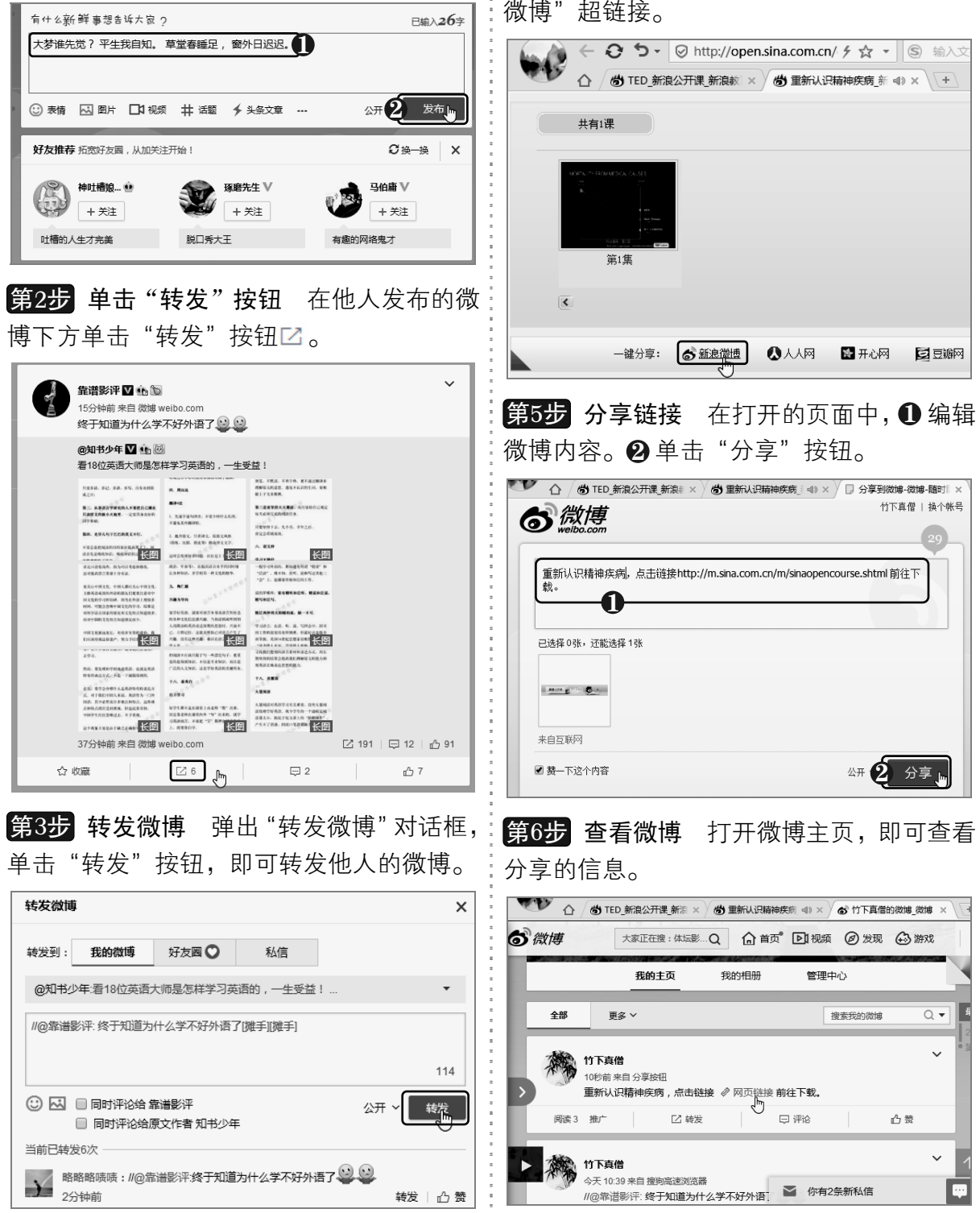

以知识取胜 技高一筹

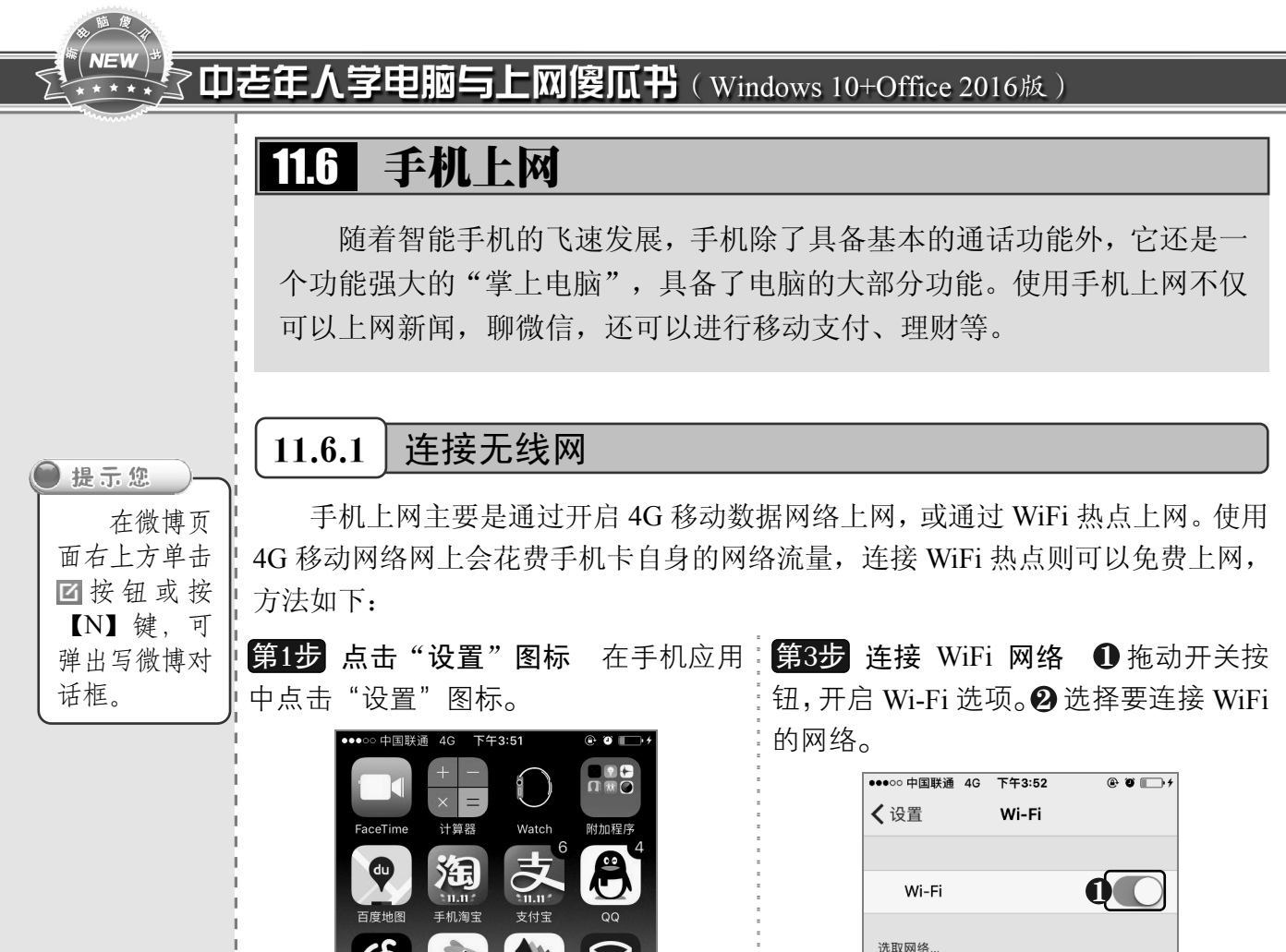

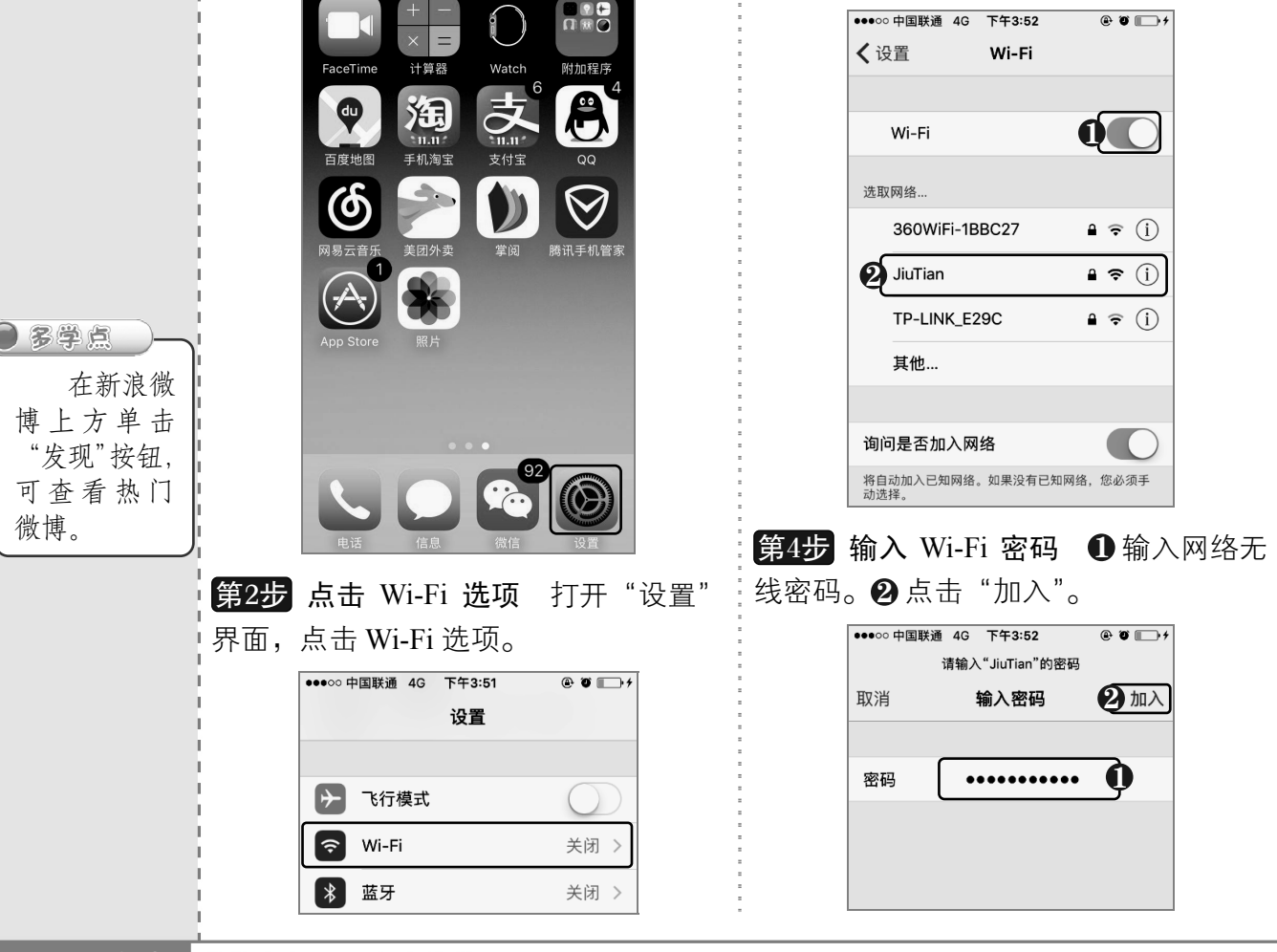

<<270 从零点起飞 步步为营

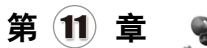

第5步 已连接 WiFi 返回 Wi-Fi 界面,可以:<mark>第7步</mark> 点击"蜂窝移动网络"选项 若手机 看到 WiFi 已连接。

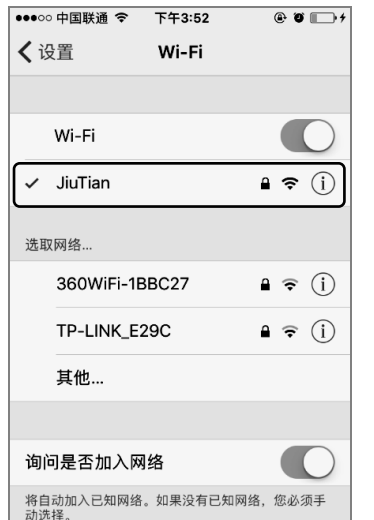

第6步 开启或关闭 WiFi 用手指在手机屏 幕下边缘处向上滑动,弹出快捷设置面板。 点击 WiFi 图标 ,即可开启或关闭 WiFi。

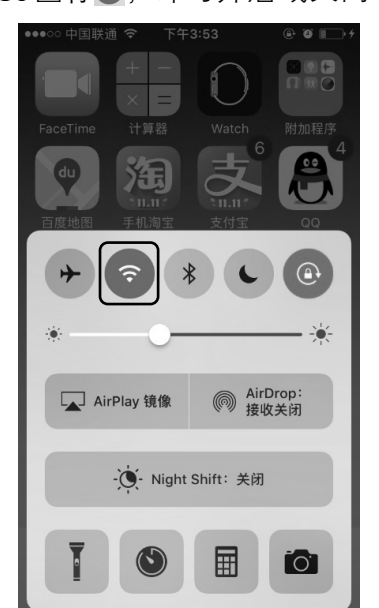

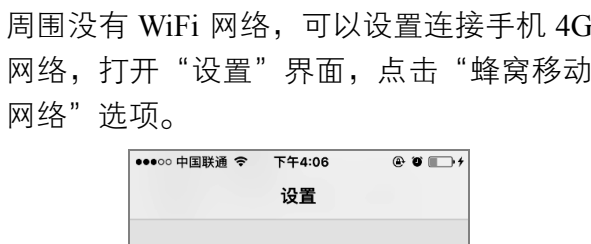

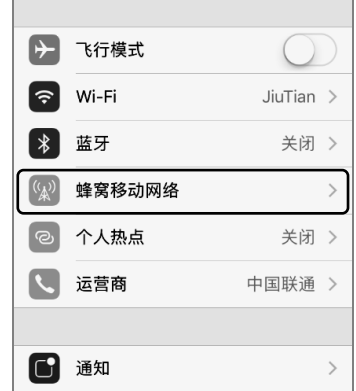

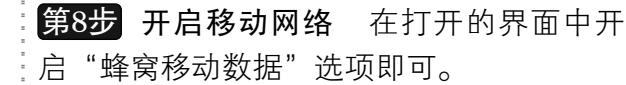

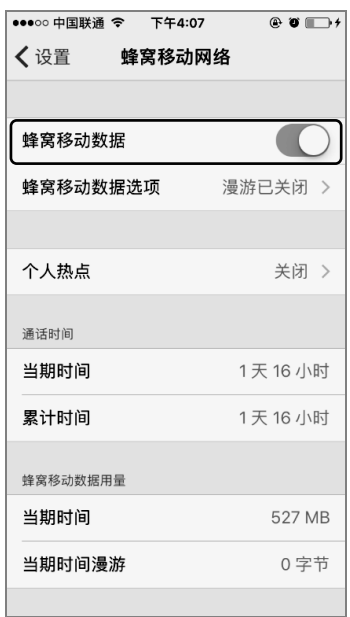

11.6.2 给手机交费

现在给手机充话费不再需要去营业厅进行交费,在网上就有很多平台都可以为手机话 费进行充值。例如,使用支付宝为手机充值,具体操作方法如下:

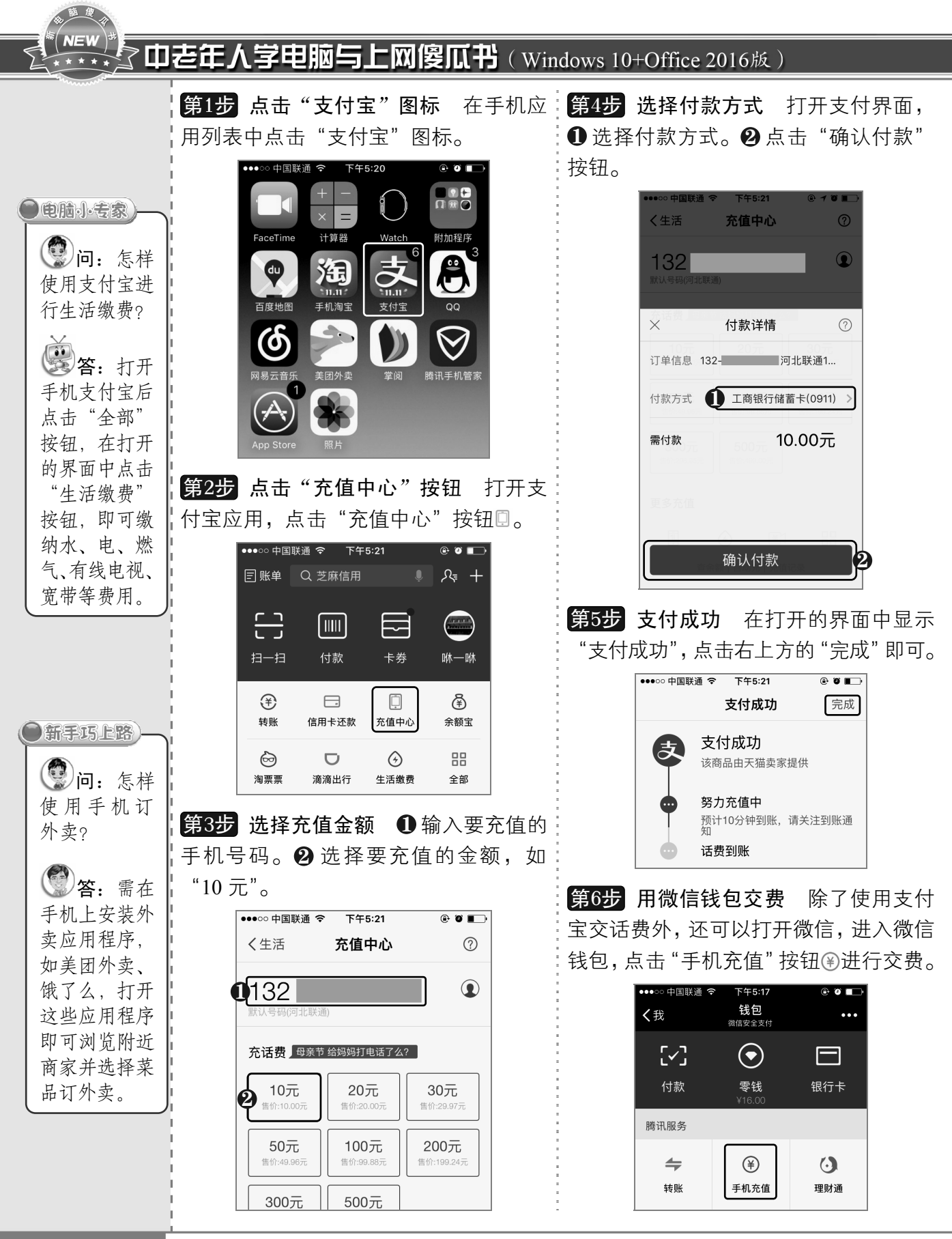

《272 从零点起飞 步步为营

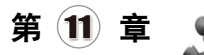

#### 11.6.3 使用微信聊天

微信是腾讯公司推出的一款手机端通讯产品,可以通过网络快速发送文字、语音、视 频和图片等,支持单人、多人参与,目前用户群体非常大,使用起来也很方便。下面将介 绍如何使用微信进行聊天,具体操作方法如下:

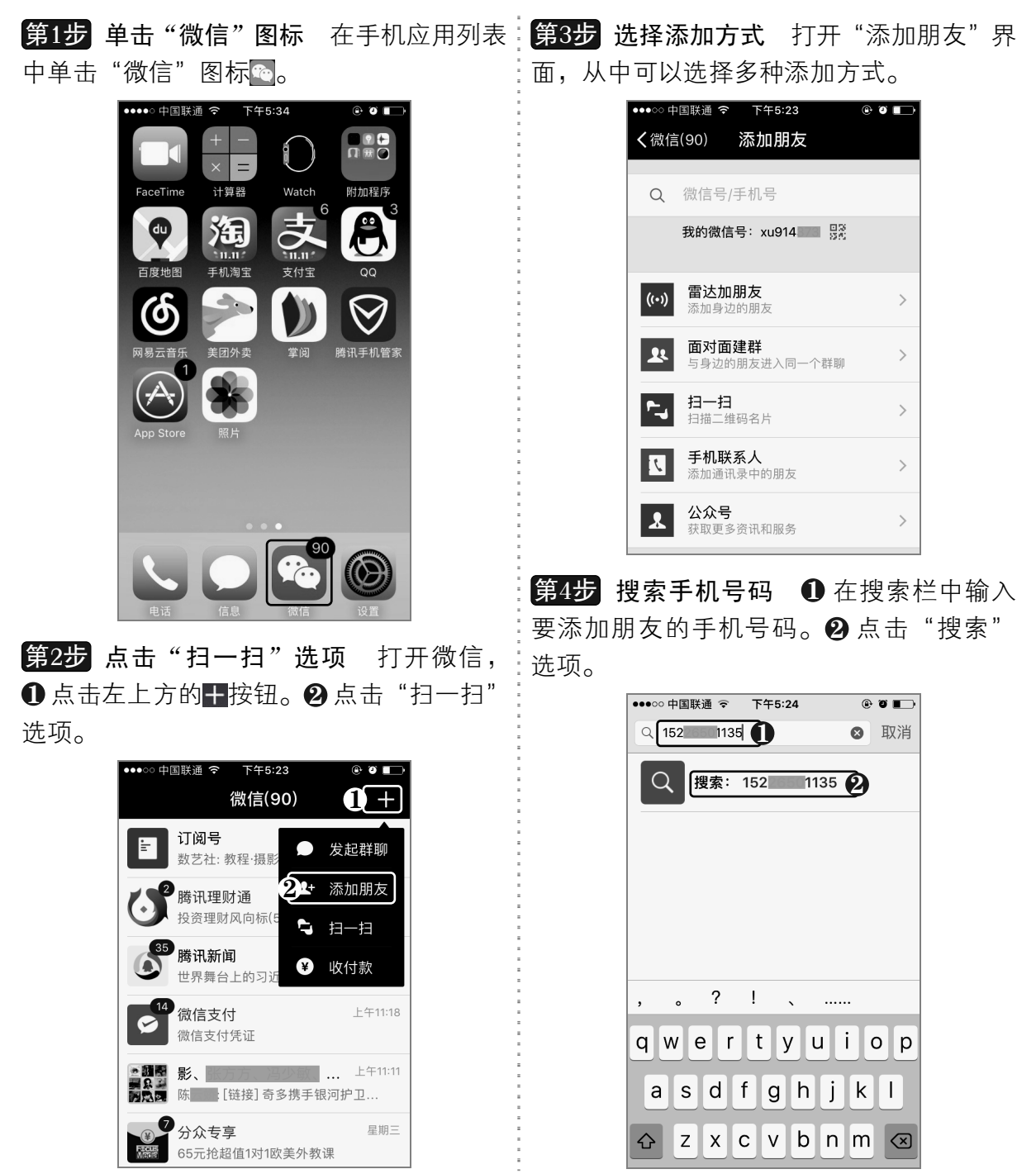

以知识取胜 技高一筹

 $273 >$ 

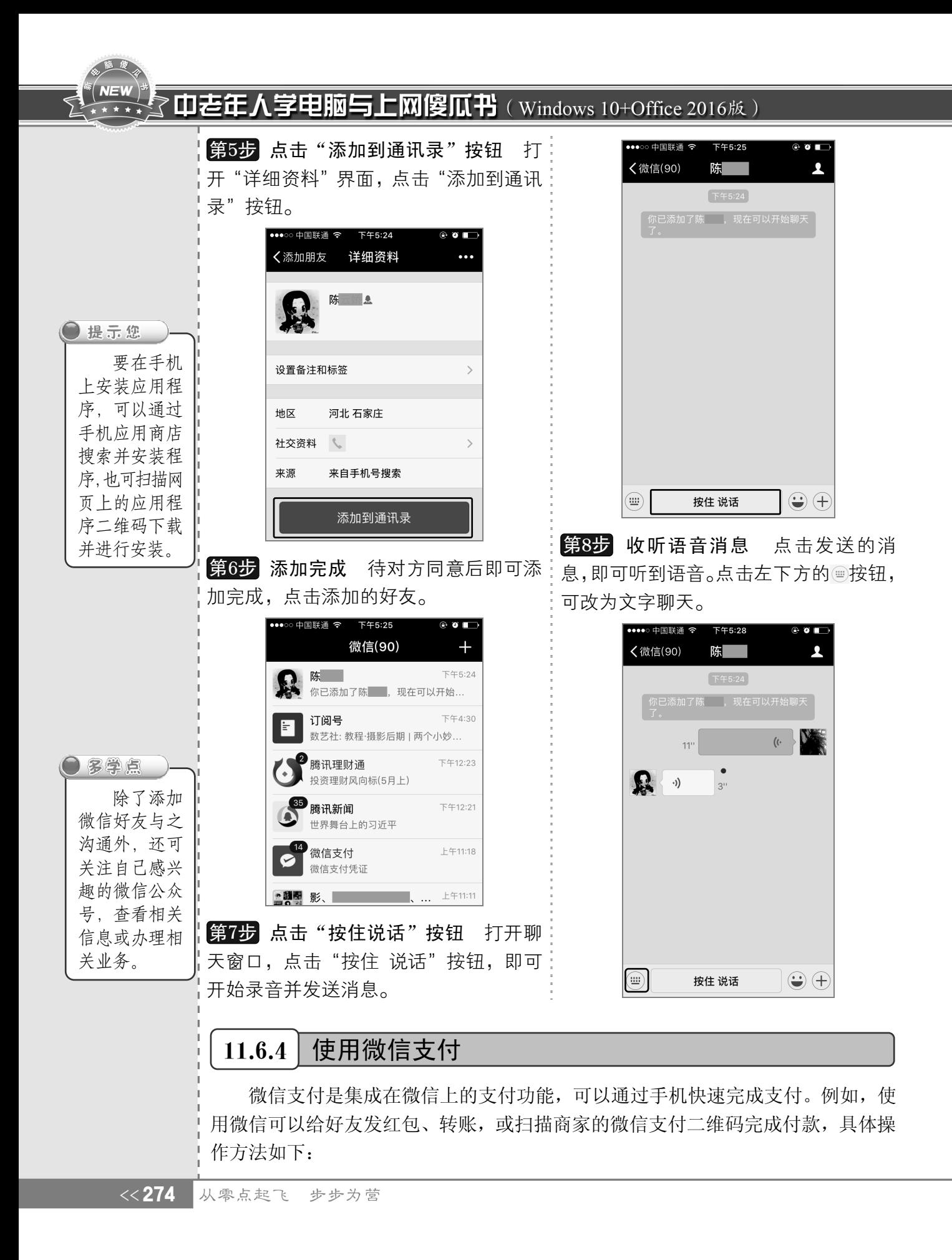

面上点击⊕按钮。❷ 在打开的选项中点击"红:择付款方式。❷ 输入支付密码。 包"按钮 。

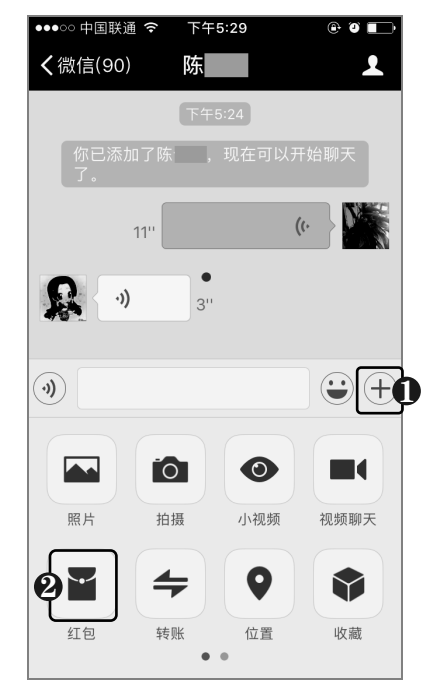

••••○中国联通 ? 下午5:29  $\circ$   $\Box$  $\times$ 请输入支付密码 微信红包  $40.50$ ● 零钱 ●  $\rightarrow$  $\boldsymbol{\phi}$  $\bullet$  $\bullet$  $\bullet$  $\overline{\phantom{a}}$  $2$ <sub>ABC</sub>  $3$  $\mathbf{1}$  $\frac{5}{15}$  $6\nM$  $\overline{\mathcal{L}}$  $GHI$  $9$ <sub>wxyz</sub>  $\frac{7}{PQRS}$ 8  $TUV$  $\overline{0}$ ◙

 $\bm{0}$  输入红包金额。 $\bm{Q}$  点击 "塞钱进红包" ,点击红包即可进行收钱。 按钮。

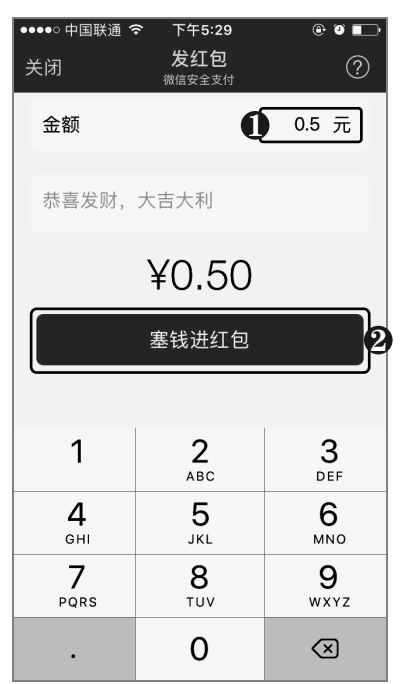

<mark>第2步</mark> 输入红包金额 打开 "发红包" 界面, <mark>第4步</mark> 红包发送完成 红包发送完成,对方

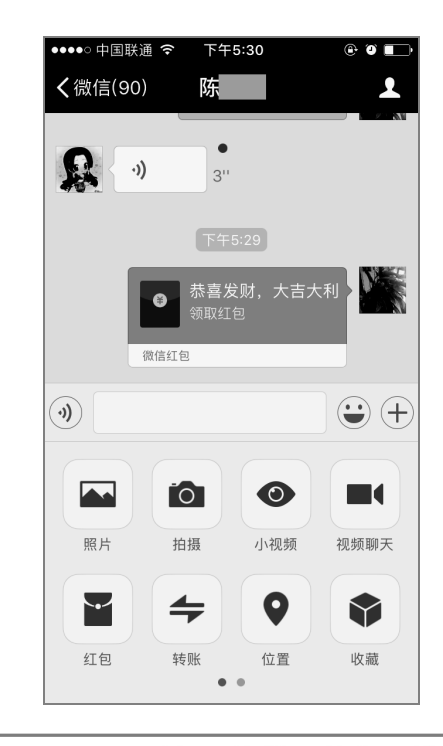

以知识取胜 技高一筹

 $275 \rightarrow$ 

第1步 点击"红包"按钮 ❶ 在微信聊天界:第3步 输入支付密码 打开支付界面, ❶ 选

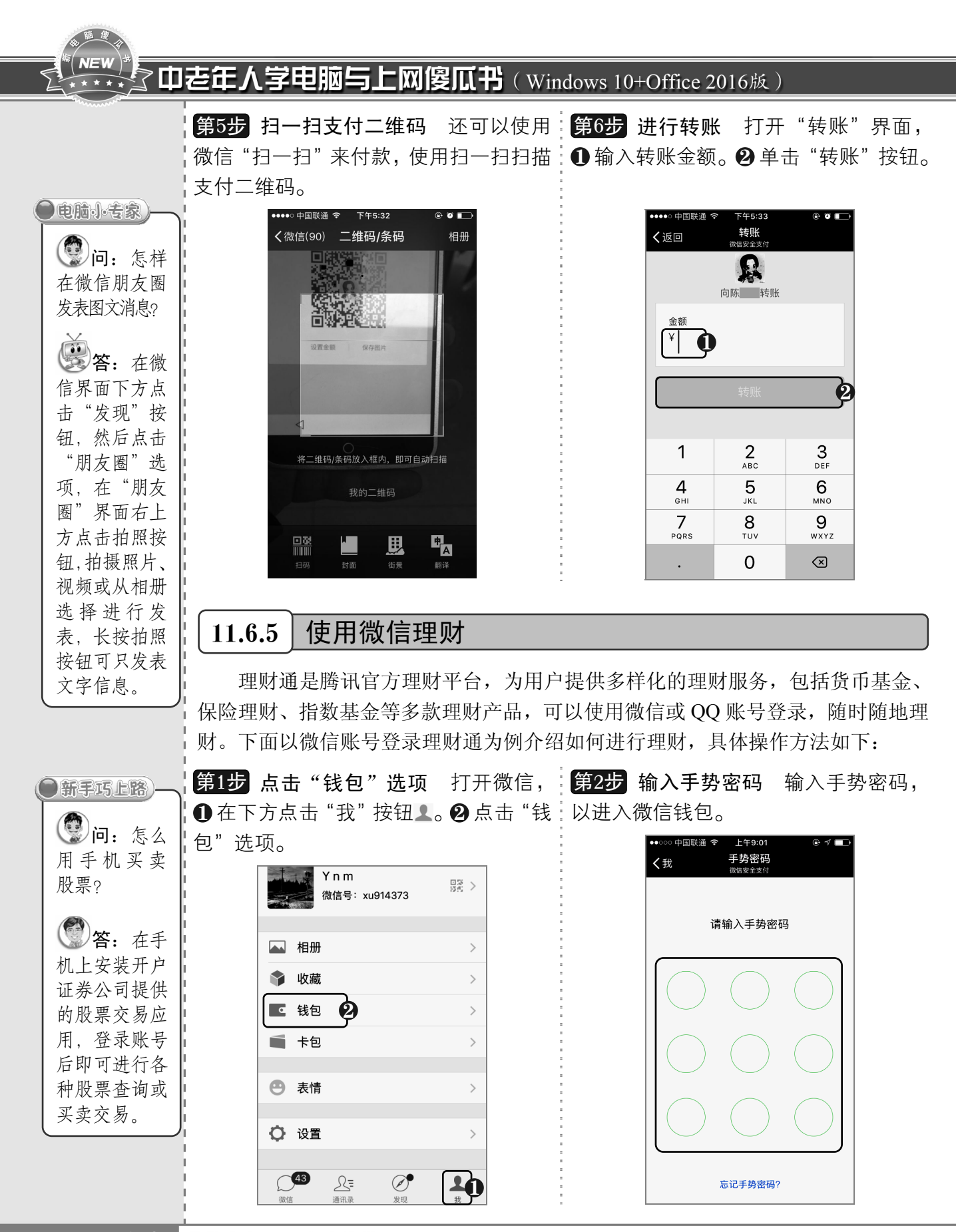

《276 从零点起飞 步步为营

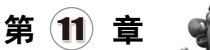

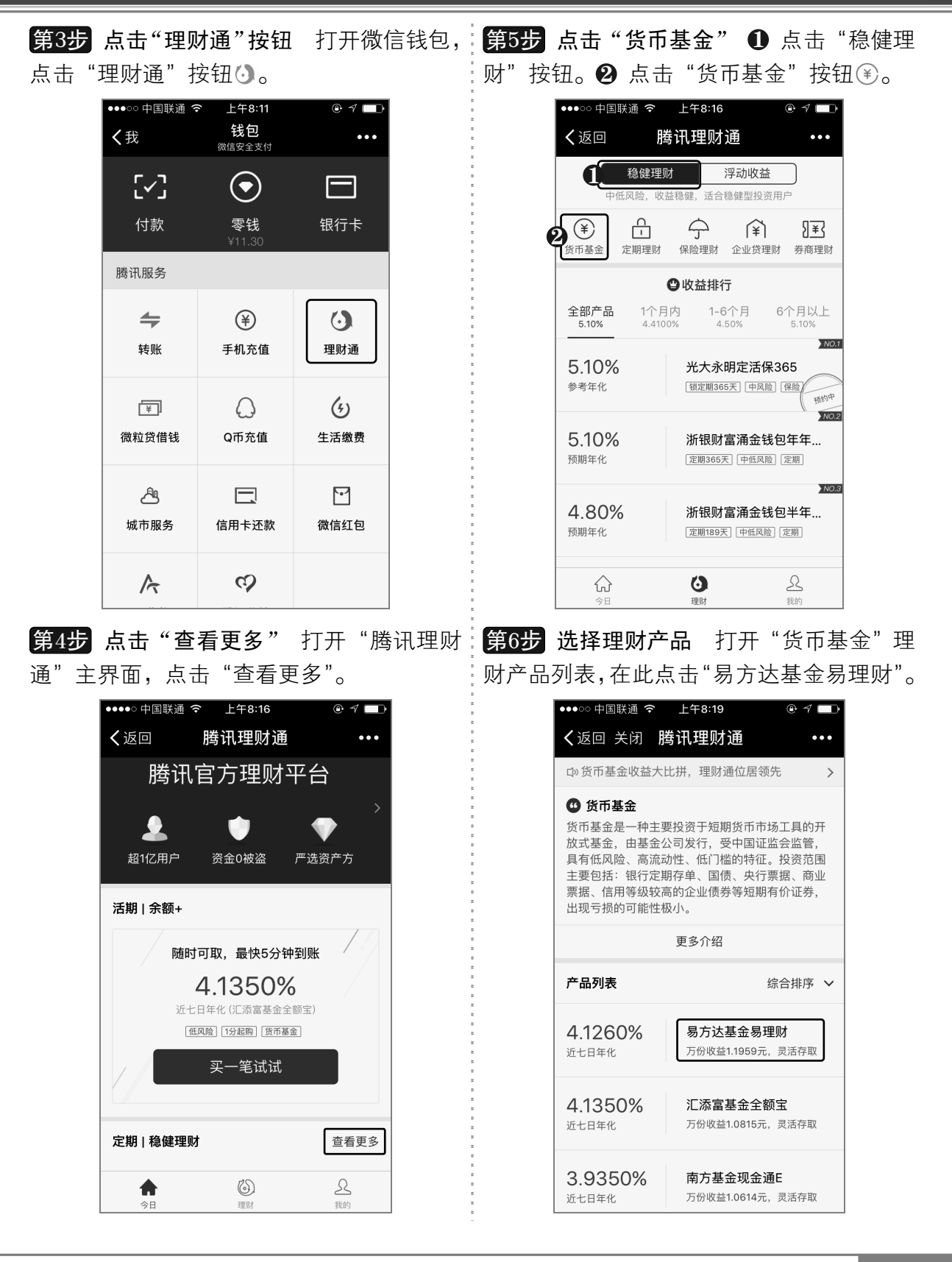

以知识取胜 技高一筹

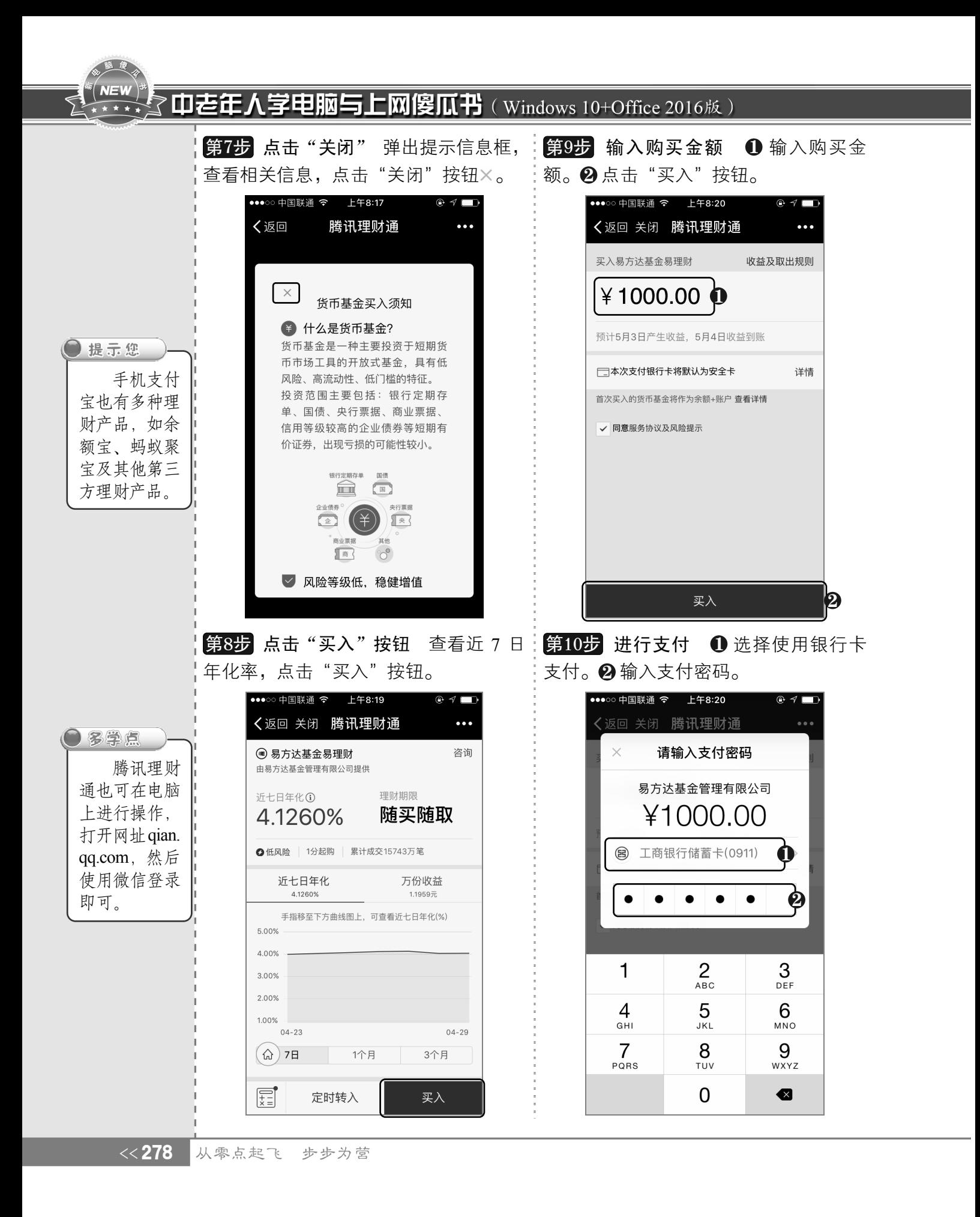

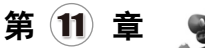

### ————————————————————<br><u>与时俱进,体验时尚网络生</u>活

第11步 支付成功 显示支付成功,点击右:<mark>第13步</mark> 查看资产 在打开的界面中查看持 上方的"完成"。

有资产。点击左上方的"返回",即可返回 微信。

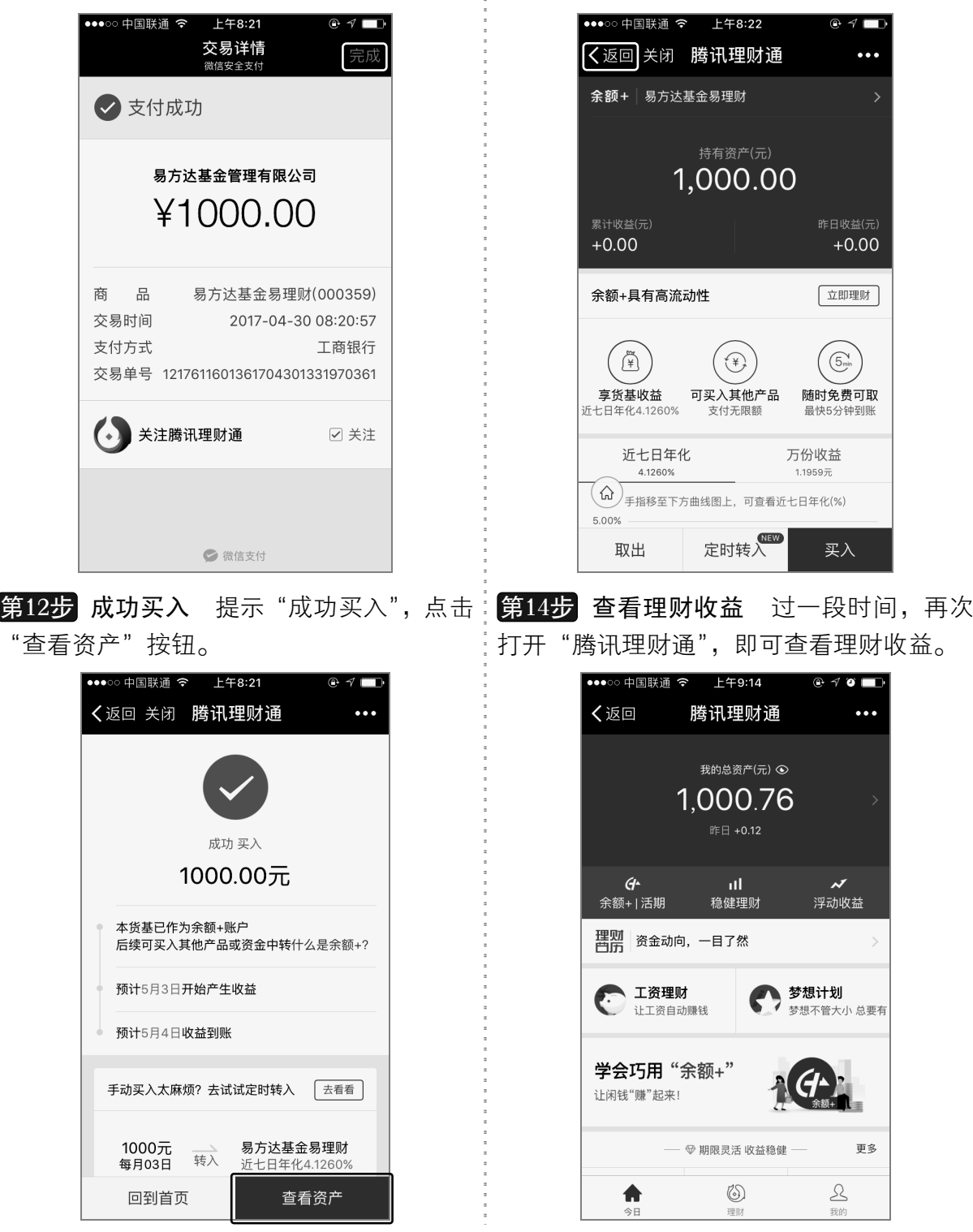

以知识取胜 技高一筹

#### **NEW マロを年人学电脑与上网傻瓜书**(Windows 10+Office 2016版)

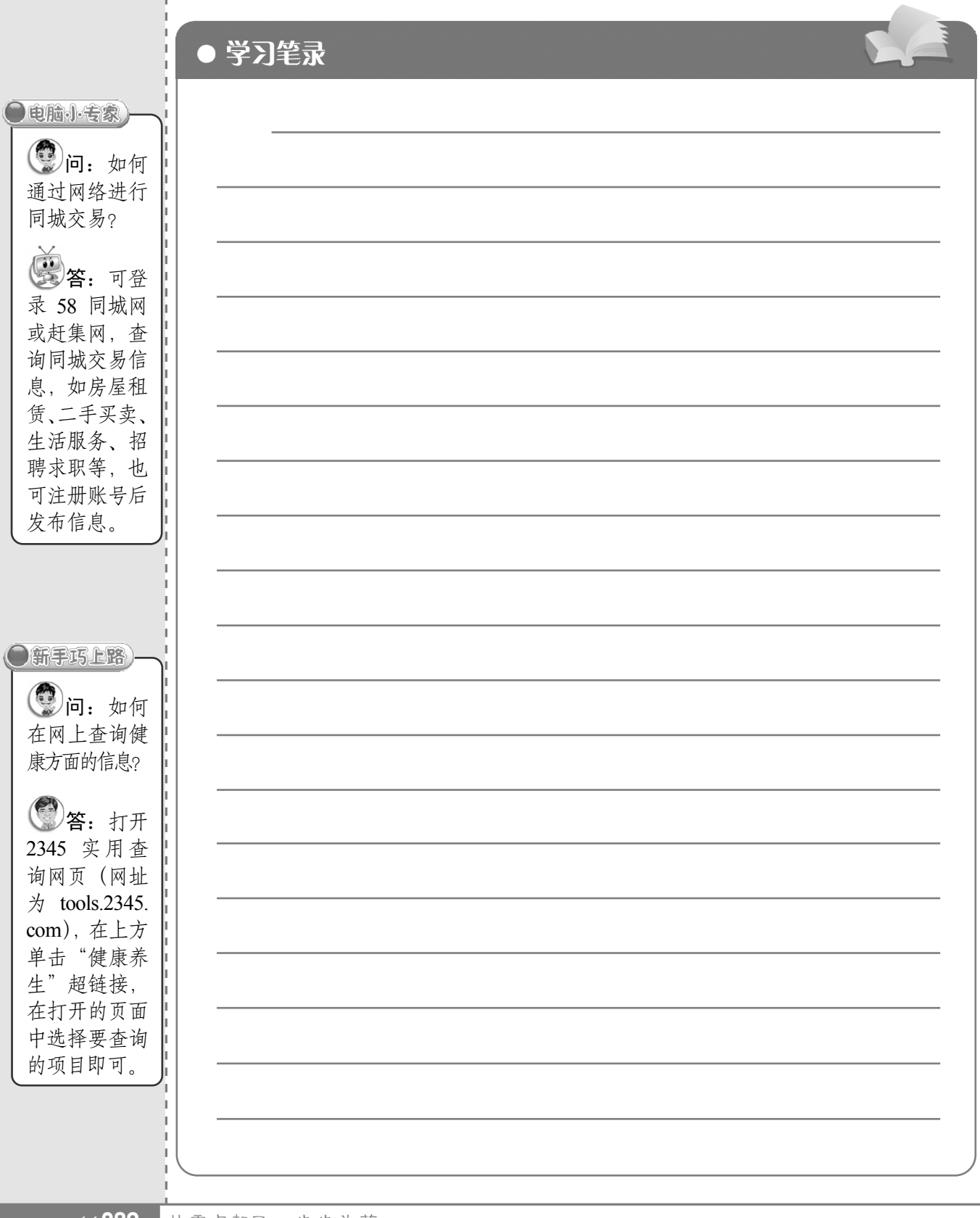

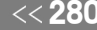

<<280 从零点起飞 步步为营